# VR2Tx USER MANUA

*Requires the use of the latest VUE software*

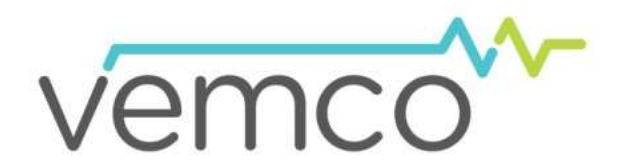

### **www.vemco.com**

15 March 2019 DOC-5397-11

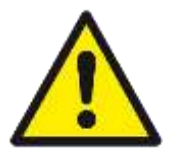

At VEMCO, we make every effort to ensure all of our products are as safe as possible. However, some hazards are unavoidable when deploying equipment underwater.

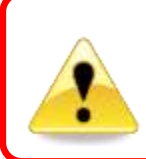

#### **IMPORTANT**

Throughout this document, **read all warnings and cautions** before proceeding with next steps in procedures and using the product.

Your safety is important to us, so please read this list of cautions carefully, and follow the directions below.

### **Case Pressurization**

If a case leaks underwater, the inside pressure will increase to match the pressure at that depth. This extra pressure will release as the unit is brought to the surface; however, if the leak is small, that pressure release will be very slow. This will result in the case still being highly pressurized at the surface.

*Such a case can fly apart with explosive energy and represents a serious safety hazard.*

### **Battery Breach**

#### *Lithium batteries contain chemicals that represent a serious health hazard – particularly when combined with water.*

Most VEMCO receivers and acoustic releases use this type of battery. A battery breach can occur if a VEMCO receiver or acoustic release becomes damaged and water gets into the internals.

In addition, the reaction of the released chemicals with water in the sealed case can lead to case pressurization, which could be explosive.

### **Safety Features**

VEMCO receivers and acoustic releases that are designed to be deployed at depth may be equipped with a pressure release that will activate when internal pressure reaches a certain level above external pressure. This mechanism can fail if a receiver or acoustic release has been damaged or if the release is blocked or fouled.

More details regarding specific receivers or acoustic releases can be found in the corresponding user manual.

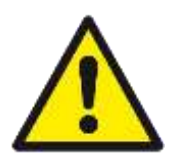

### **What to Do?**

- 1. **Employ safety procedures** required by the country or state in which you are working.
- 2. **Always use** protective clothing, gloves and glasses, and work in a well-ventilated area.
- 3. Treat any receiver or acoustic release pulled from the water as if it has the *potential* to be pressurized or contain a breached battery. Point it away from yourself and others.
- 4. If a receiver or acoustic release shows any **signs of internal pressure or breach**, do NOT attempt to open it. Handle it very gently and store it in an isolated location, then call VEMCO Customer Support (see section **[9.2](#page-58-0)** for contact information).

Such signs may include:

- Popped or bulging pressure release
- Air or water seeping from seams
- Signs of internal water (e.g. sloshing sound)
- Excess weight
- Signs of physical damage

If a receiver or acoustic release shows **signs of damage or heavy biofouling**, handle with extreme caution, and use all necessary protective equipment.

#### **WARNING**

If the VR2Tx is not used in the manner specified in this manual, then the manufacturer's warranty protection may be voided.

### Summary of Manual

This manual is intended to provide VEMCO users with the information they require to use the **VR2Tx receiver**. VEMCO highly recommends that the user fully read the manual before using the equipment or the VUE software.

### **Section 1: Introduction**

Getting to know the VR2Tx receiver

### **Section 2: Getting started**

Getting the VR2Tx ready, including powering the VR2Tx, opening and closing the case, and initial tests

### **Section 3: Communication**

Talking to the VUE software, and how to use VUE with a VR2Tx

### **Section 4: Deployment**

Important points to consider in a deployment plan and the most common attachment method

### **Section 5: Maintenance**

How to care for the equipment and prepare it for storage, including removing the battery

### **Section 6: Additional Information**

Additional information about the VR2Tx that is good to know but not mandatory for basic operations

### **Section 7: Common Questions**

Answers to frequently asked questions related to using the VR2Tx receivers

### **Section 8: Troubleshooting**

Solutions to common issues that may arise

### **Section 9: Appendices**

For the latest versions of user manuals and software, visit www.vemco.com.

# **Table of Contents**

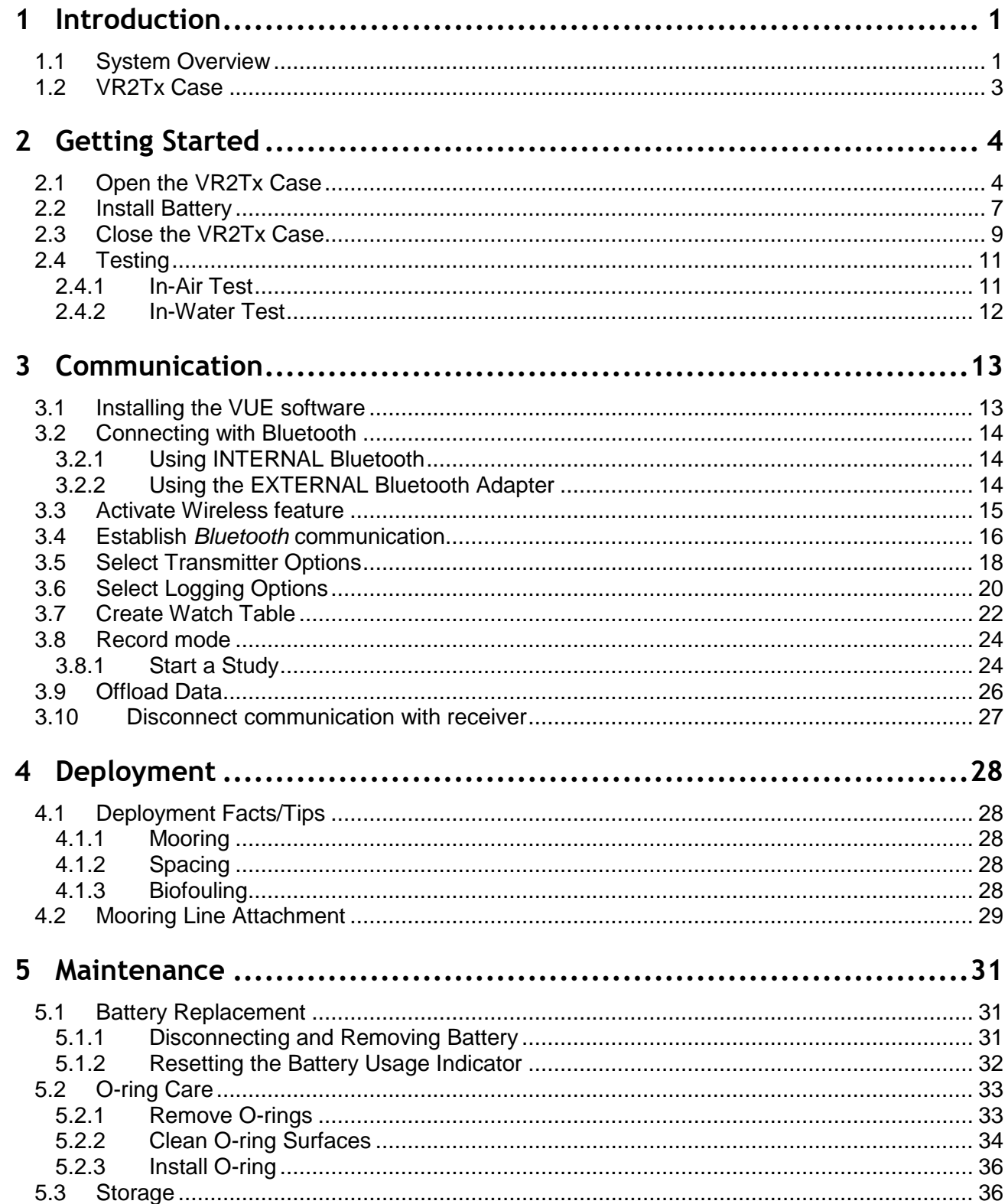

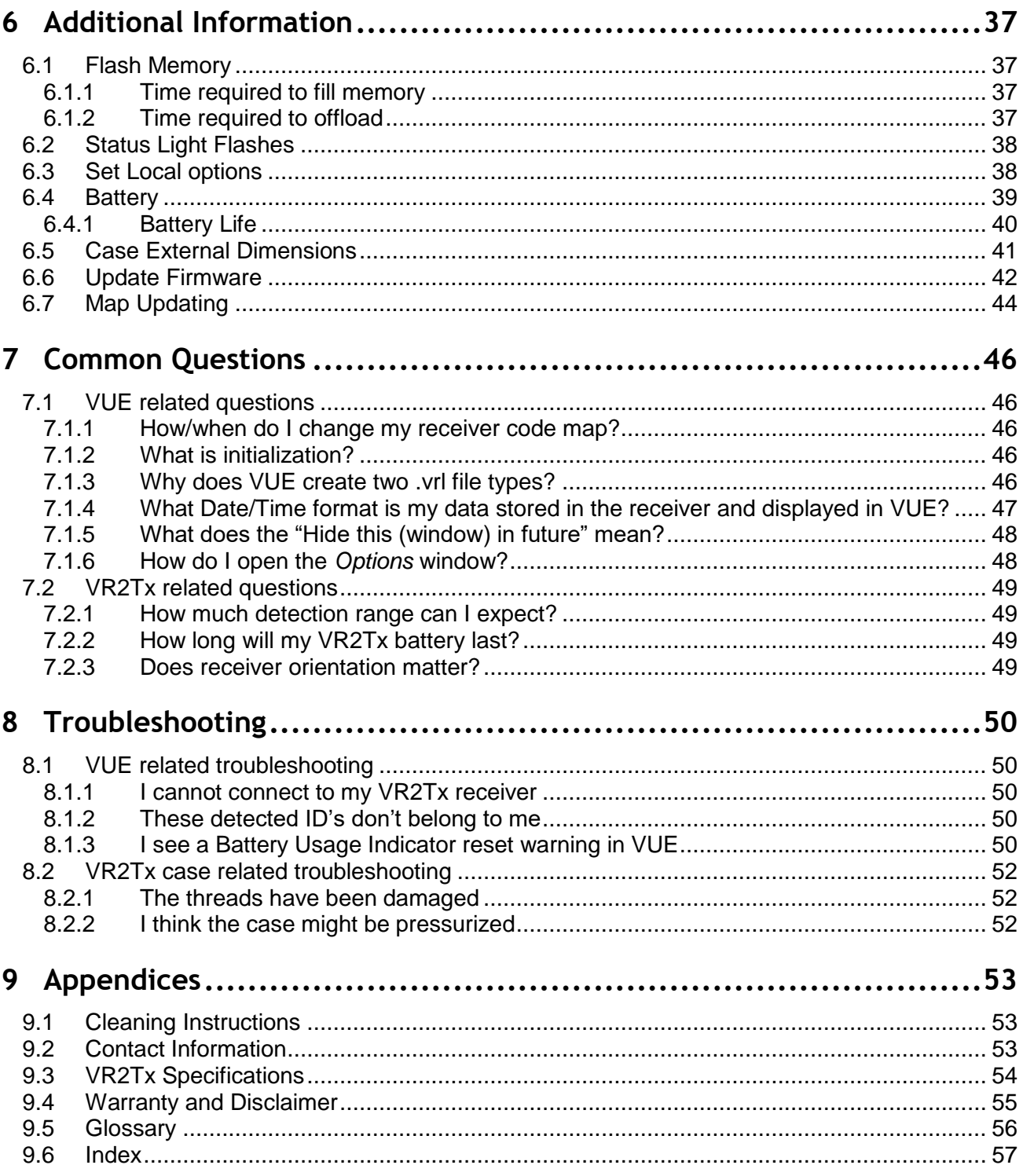

© (2018) AMIRIX Systems Inc. All rights reserved. The information contained herein includes information which is confidential and proprietary to AMIRIX Systems Inc. and may not be used or disclosed without prior written consent of AMIRIX Systems Inc.

The Bluetooth® word, mark and logos are owned by the Bluetooth SIG, Inc. and any use of such marks by AMIRIX Systems Inc. is under license. Other trademarks and trade names are those of their respective owners.

# <span id="page-6-0"></span>1 Introduction

# <span id="page-6-1"></span>**1.1 System Overview**

The VR2Tx (Receiver and Transmitter) is a submersible, single-channel acoustic receiver capable of transmitting its assigned ID code, identifying other VEMCO coded transmitters in the area, and acoustically communicating with a VR100-200 receiver. The receiver operates on a factory set frequency of 69 kHz.

The VR2Tx is housed in a corrosion resistant cylindrical plastic high pressure case. The case incorporates an integral hydrophone at one end of the case. The VR2Tx has the ability to:

- Detect VEMCO 69kHz coded tags
- Store detections and events within internal memory
- Transmit an ID code at a user chosen rate (select transmitting options to choose from)
- Communicate with VUE software through a Bluetooth connection
- Respond to a VR100-200 without entering a specific serial number or location
- Communicate additional status information to the VR100-200 and make changes to select receiver and transmitter operations while deployed, such as power settings

The VR2Tx communicates to the surface through our VR100-200 active tracking receiver. It is compatible with all VR100-200 models sold since January 2013. Customers will require a new transponding hydrophone to attach to the VR100 to communicate with either the VR2Tx or the VR2AR. VR2Tx receiver information that can be accessed through the VR100-200 includes:

- Unit health
- Number of detections
- Tilt and temperature
- Battery life and memory usage
- Receiver range which will aid in locating the VR2Tx
- Built in Transmitter configuration allowing users to change the power setting as well as enable and disable the transmitter

Some common uses for VR2Tx receivers are:

- Monitoring fish movements using acoustic gates across shorelines
- VEMCO Positioning System (VPS) arrays to track animals within a specific area

#### **WARNING**

The VR2Tx pressure case and seal have a maximum static depth rating of **500 meters** (730 psi). Physical shocks to the receiver, such as bumping into a solid object, when it is at any depth can result in a considerably higher pressure on the casing than just the depth pressure and water may enter the VR2Tx case. If the O-rings or their mating surfaces are dirty or damaged, then water may also enter the receiver case. If you are suspicious that water has entered the receiver, then follow the suggestions in section [8.2.2](#page-57-2) for troubleshooting a pressurized case.

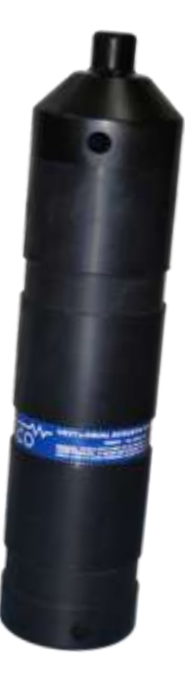

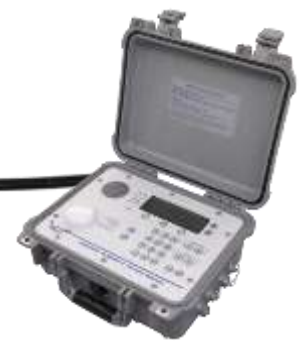

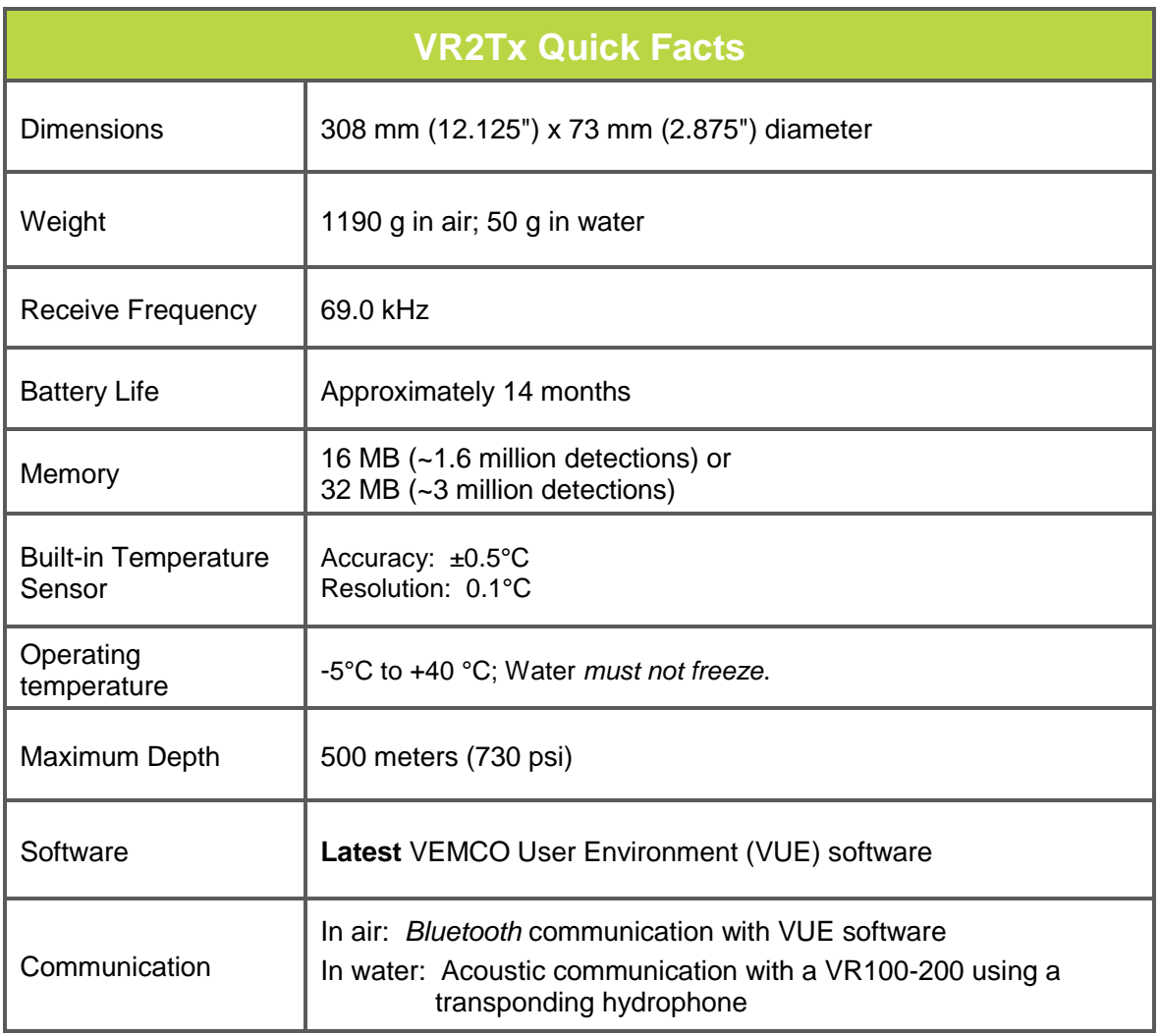

### <span id="page-8-0"></span>**1.2 VR2Tx Case**

The VR2Tx receiver is housed in the black plastic high pressure case. The case consists of an outer cylinder that is removed to install the D-cell Lithium battery, and the endcap which houses the hydrophone and connects to the plastic internal casing. When the outer cylinder is removed, the internal casing protecting the electronics can be seen. The case dimensions are found in section [6.5.](#page-46-0)

A crucial part of the VR2Tx is the hydrophone, located at the top of the receiver. The hydrophone is similar to a microphone – it "listens" for sounds and transfers them to the electronics inside the receiver. The VR2Tx's hydrophone also acts as a speaker and transmits a unique ID code at a user-set interval. This ability to both listen and broadcast allows the VR2Tx to communicate with a VR100-200 through a transponding hydrophone. Like all hydrophones, the VR2Tx hydrophone is a sensitive piece of equipment. Avoid striking the hydrophone or allowing any object to impact it as damage may occur that would prevent the receiver from detecting tags or communicating with the VR100-200.

> **Hydrophone:** the receiver's "microphone" and most delicate part.

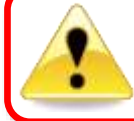

**Do not bump the hydrophone** or the receiver may be damaged and unable to detect transmitters.

**Comm Key Hole:** Place the narrow end of the Comm Key in here to prepare for communication. Section 2 has more information on the Comm Key.

**Status Light (LED)/Release Valve:** The light flashes red or green to indicate the receiver's status. Section [6.2](#page-43-0) has the full description (see also box below).

The Release Valve will open *if* the internal pressure is greater than the external pressure (see section [8.2.2\)](#page-57-2). *Never cover this valve.*

**Cable Tie Groove:** These grooves (there are two) are used to attach the VR2Tx to a line – see section [4.1.3.](#page-33-5)

**Identification Label:** Contains product name and number, contact information, serial number, and important warnings.

**Cable Tie Groove:** This is the second of the two grooves.

**Attachment Hole:** This hole, which is almost 10 mm in diameter, is used with the Cable Tie Grooves to secure the VR2Tx while it is deployed. Section [4.1.3](#page-33-5) has more attachment details.

No flashes = no power

2 quick red flashes every 5 sec = Recording Mode

> 1 quick red flash  $=$ acoustic ping received

Red light on  $(solid) =$ communicating with software

One short green flash $* =$ acoustic ping was transmitted

*(complete list in section [6.2\)](#page-43-0)*

*\* Green flashes only occur if the transmit feature is enabled (section [3.5\)](#page-23-0).*

The VR2Tx is shipped closed, as shown above. The battery may be installed in the case but not connected. The case only needs to be opened when the battery must be connected or replaced. Connecting the battery is explained in Section [2,](#page-9-0) along with opening and closing the receiver case. Replacing the battery is explained in Sectio[n 5.1.](#page-36-1)

# <span id="page-9-0"></span>2 Getting Started

Before the VR2Tx can begin recording detections or transmit its ID code, it must be powered. VR2Tx receivers are either shipped with the D-cell Lithium battery inside the case but not connected to the receiver, or with no battery inside the case. In either case, the VR2Tx case must be opened to power the receiver.

### <span id="page-9-1"></span>**2.1 Open the VR2Tx Case**

Two steel rods are necessary to properly open and close the VR2Tx case. Every shipment of new VR2Tx receivers includes a pair of steel rods.

### **STEP 1**

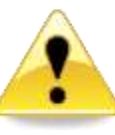

Make sure there is *absolutely no water* on or near the VR2Tx case. Water, even in a small quantity, can damage the VR2Tx internal circuits beyond repair. If the VR2Tx is attached to a wet rope, remove the receiver from the rope before opening the case.

This also means the electronics cannot be exposed to a *sudden change in temperature and humidity* that will cause condensation to develop on the electronics and destroy the receiver.

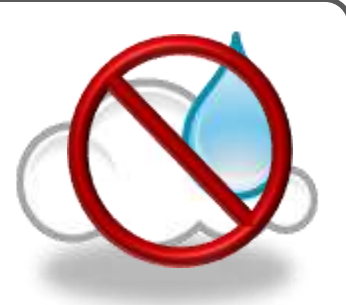

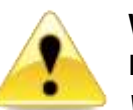

#### **WARNING**

It is vitally important that the electronics inside the receiver case *do not come in contact with any water* or the receiver will be damaged. For this reason, VEMCO recommends the VR2Tx be opened in a controlled environment and *not* in the field or on the deck of a boat.

#### **STEP 2**

Place the VR2Tx on a clean, flat surface so the hydrophone (tapered end) is hanging over the edge enough that the large hole is past the edge of the surface. DO NOT let the receiver fall off the surface.

TIP: A non-slip surface, such as a rubber mat, helps keep the VR2Tx in place while opening it.

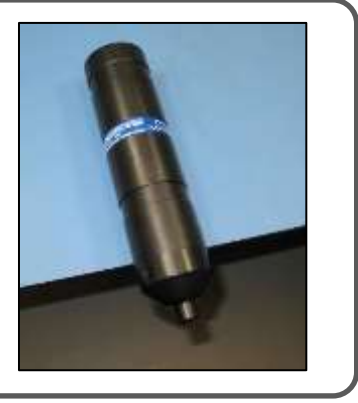

*Continued…*

#### **STEP 3**

Insert one steel rod into the hole that runs through the diameter of the case near the flat end of the VR2Tx. Position it so most of the rod is on the left side of the receiver as shown.

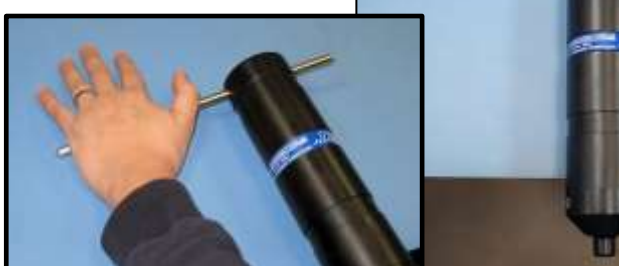

#### **STEP 4**

Insert the other steel rod into the hole in the Comm Key Hole on the end-cap of the receiver and hold on to the rod – it will slide right through the hole and potentially damage something below. Make sure the rod is fully inserted into the hole or damage may occur to the Comm Key Hole.

Apply pressure to the rod in the COMM Key hole to turn it in a counter-clockwise direction when you are facing the hydrophone. The rod at the back of the receiver acts as a brace while you apply pressure, but be careful of it "jumping" off the flat surface.

Continue to rotate the rod, and therefore the end-cap, until turning become easier.

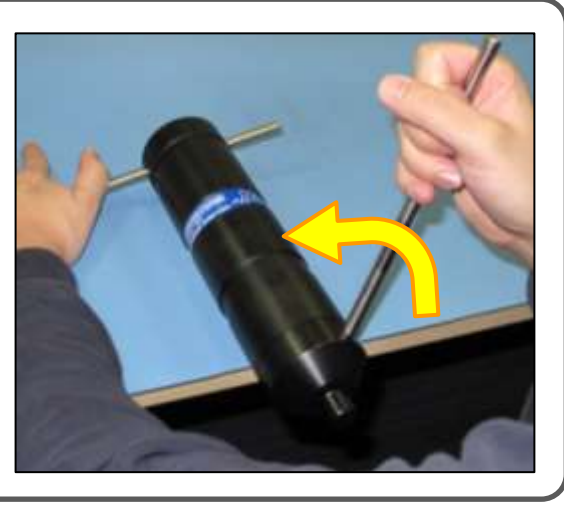

#### **STEP 5**

Remove the steel rods from the VR2Tx case and set them aside. Be careful not to let the one in the Comm Key slide through the hole and cause damage below.

Continue by hand twisting the end-cap in a counter-clockwise direction until the end-cap and outer cylinder separate.

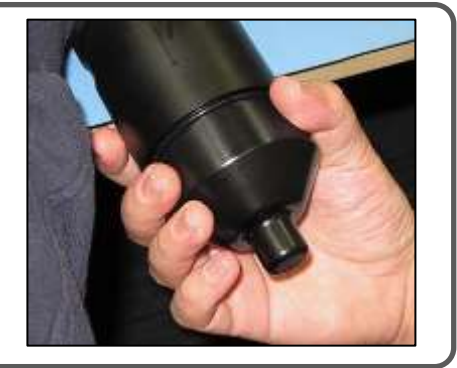

*Continued…*

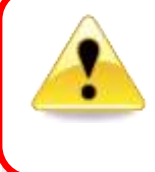

#### **WARNING**

DO NOT impact the threads on the end-cap or they will dent and prevent the VR2Tx case from closing. See section [8.2.1](#page-57-1) for tips on thread care.

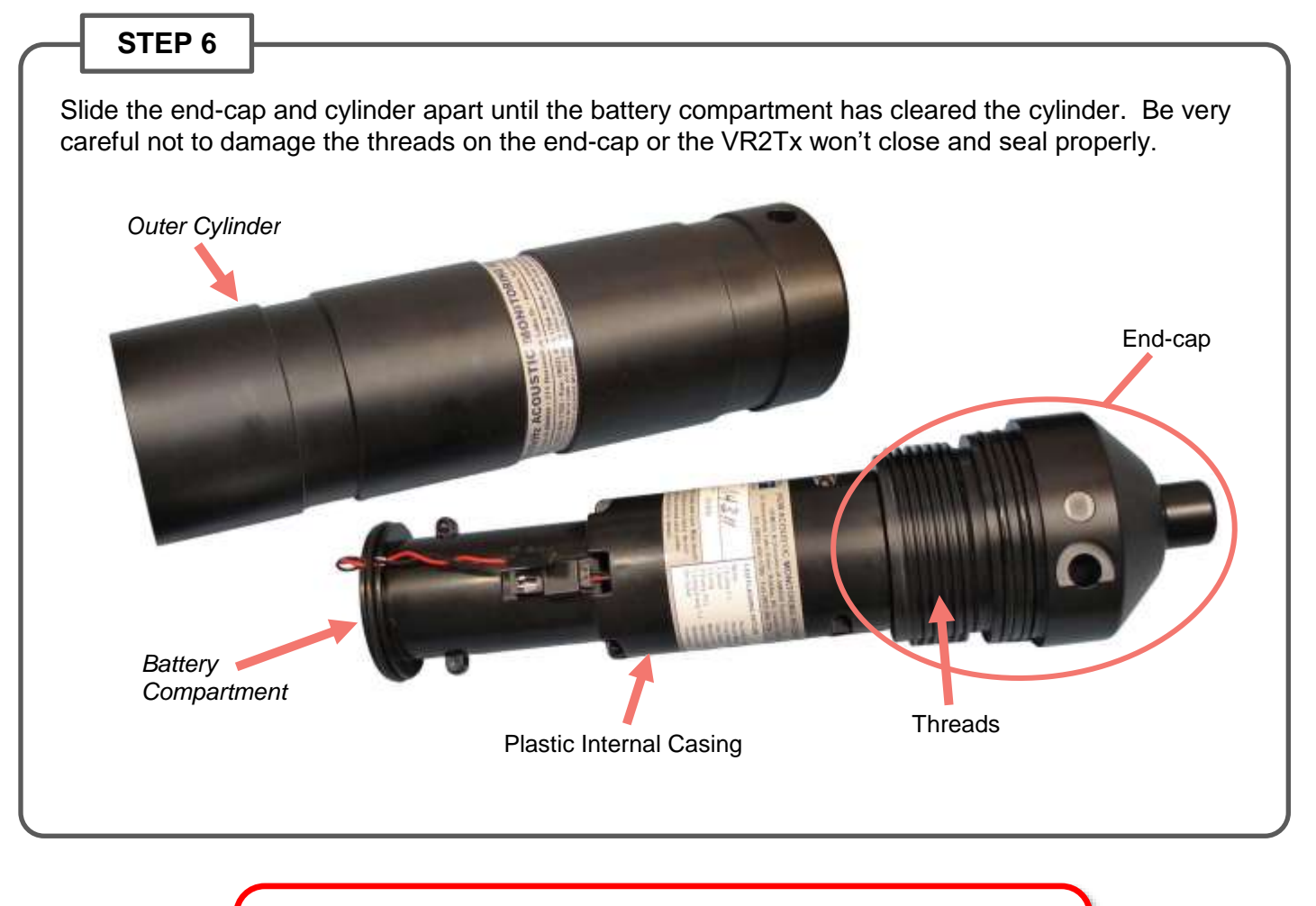

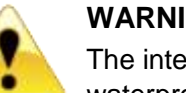

#### **WARNING**

The internal casing surrounding the electronics is not waterproof. Water, even condensation from a humid environment, will enter the case and damage the electronics.

### <span id="page-12-0"></span>**2.2 Install Battery**

With the case open, you can install the new battery. If there is a used battery in the receiver, use the instructions found in Section [5.1.1](#page-36-2) to remove the battery before inserting the new one. Some VR2Tx receivers are shipped with the battery inside the receiver but not connected. If this is the case for your receiver, then move to Step 7 in the instructions below to power your VR2Tx.

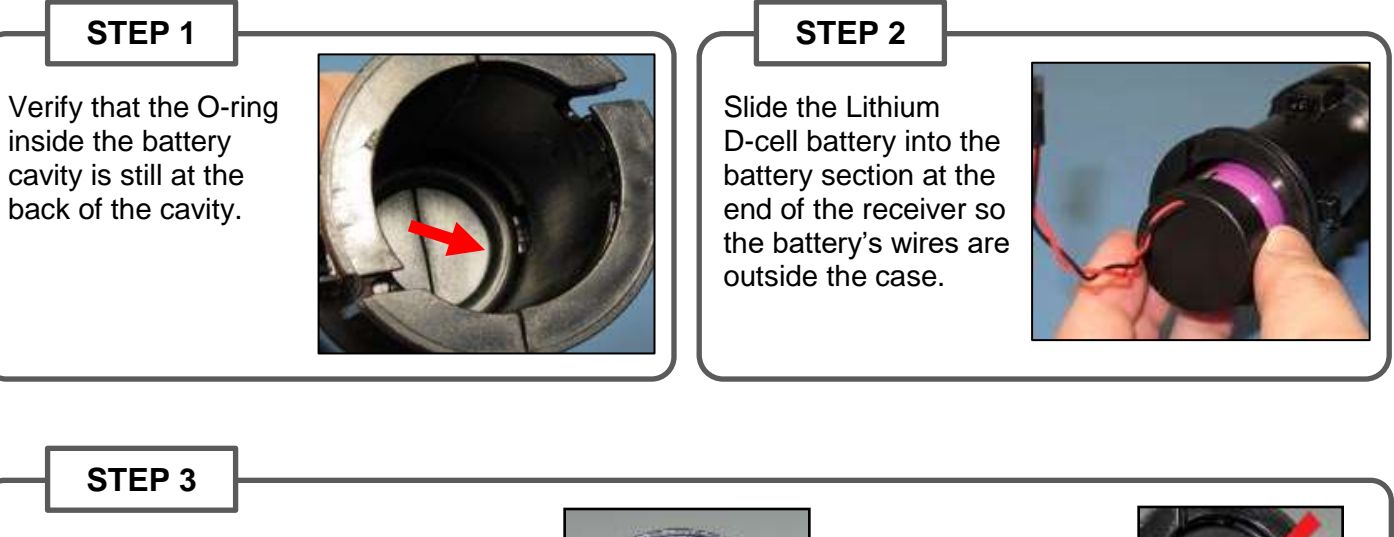

Insert the battery pin into one of the holes in the edge around the battery cavity and slide the pin across the end of the battery until the ends of the pin are both in the receiver case.

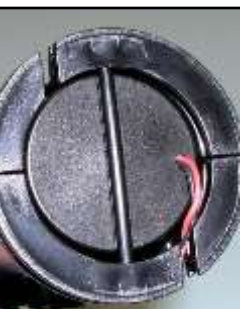

Downward force (see red arrow) may be required on battery end to get the pin started.

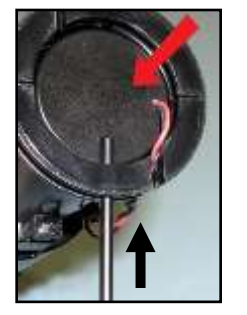

#### **STEP 4**

Check that both ends of the pin are flush with the case.

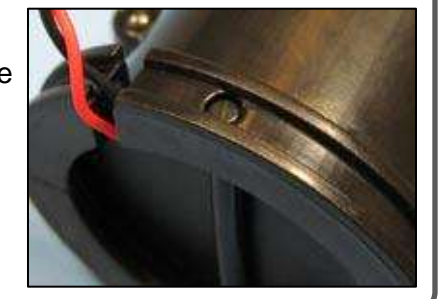

#### **STEP 5**

Place the battery wires into the gap in the end of the receiver case closest to the battery connector on the case. There are two gaps in the end of the case.

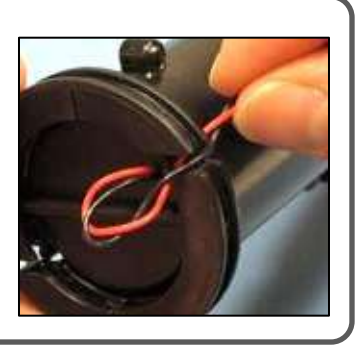

*Continued…*

**STEP 6**

Place the O-ring in the O-ring groove around the end of the case so the battery wires are inside the O-ring. This also holds the battery pin in place.

**STEP 7**

Position the receiver so you can see the LED light.

Connect the two battery connector halves together until a "click" is heard and the VR2Tx receiver's light begins flashing.

**NOTE**: If the VR2Tx was in Recording mode (i.e. as Study had been initialized) when the battery was disconnected, then it will immediately return to recording detections after the battery has been replaced. Settings are not lost when the power is disconnected.

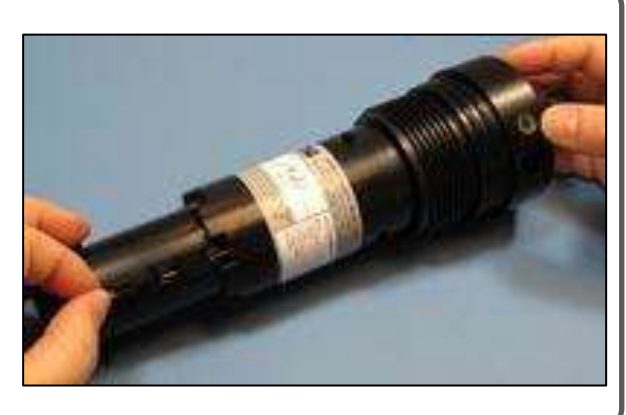

#### **STEP 8**

Gather any excess battery wire into the area at the end of the battery cavity (circled in yellow) and not along the side of the receiver casing. This reduces the chance of damage to the battery wires.

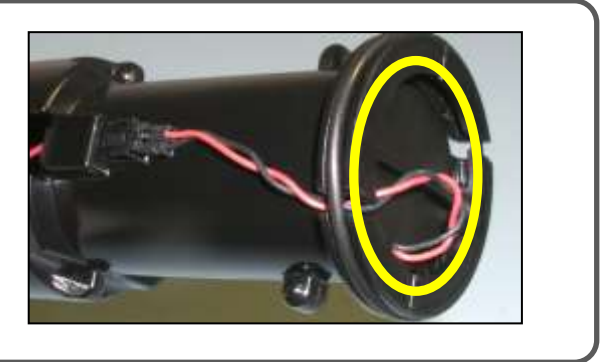

### <span id="page-14-0"></span>**2.3 Close the VR2Tx Case**

Before deploying or storing a VR2Tx receiver, the case must be properly closed and sealed to prevent damage to the electronics. Even humidity in the air can, over time, cause damage to the electronics so it's very important to keep the case sealed, with a functioning desiccant pack inside, as much as possible. Important information about storing a VR2Tx is found in sectio[n 5.3.](#page-41-1)

### **STEP 1**

Make sure the serial number around the outer cylinder matches the serial number on the internal casing. This is particularly important when more than one VR2Tx receiver is open at the same time.

**STEP 2**

If this is the first time closing the VR2Tx case, then make a visual inspection of the O-rings and the O-ring surface inside the outer cylinder to be sure they are clean, properly greased, undamaged, and debris free. Details are found in section [5.2.](#page-38-0)

If the VR2Tx has been deployed previously, then follow the O-ring inspection/replacement instructions in section [5.2](#page-38-0) to improve the seal in the case.

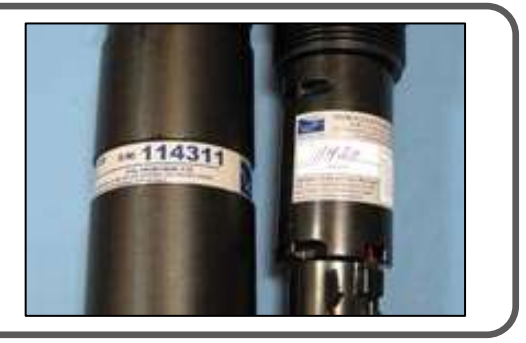

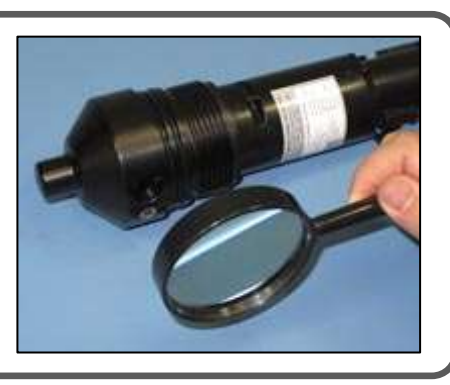

### **STEP 3**

Place a new desiccant pack (if the existing one has been deployed) in the bottom of the Outer Cylinder so both ends of the pack are touching opposite sides of the cylinder's wall.

A desiccant pack has been included in the bottom of the VR2Tx to reduce the occurrence of condensation in the VR2Tx. One of these packs should remain in the receiver case during storage and deployment.

We recommend that you replace the desiccant pack with each deployment and with each battery replacement cycle.

More information on the availability and usage of these packs is located on our website, [www.vemco.com.](http://www.vemco.com/)

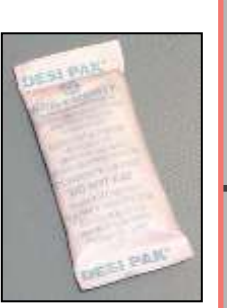

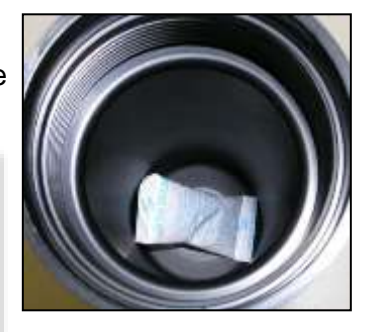

*Continued…*

#### **STEP 4**

Slide the plastic internal casing into the Outer Cylinder, battery end first, until the first threads are inside the outer cylinder. Ensure that the

O-rings remain properly seated in their grooves as the end-cap is moved into the outer cylinder.

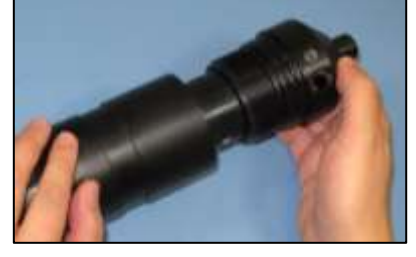

#### **STEP 5**

Turn the end-cap in a clockwise direction (when looking at the hydrophone) until it becomes too hard to turn by hand.

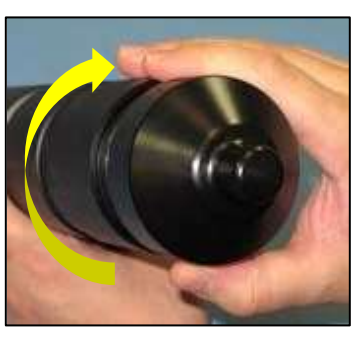

### **STEP 6**

Place the VR2Tx on a clean, flat surface so the hydrophone (tapered end) is hanging over the edge enough that the large hole is past the edge of the surface. DO NOT let the receiver fall off the surface. TIP: A non-slip surface, such as a rubber mat, helps keep the VR2Tx in place while closing it.

Insert one steel rod into the hole that runs through the diameter of the case near the flat end of the VR2Tx. Position the rod so the majority of the rod is on the right side of the case. This helps brace the receiver while the case is being closed.

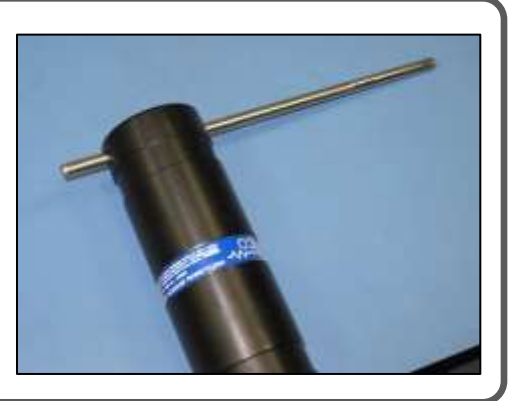

#### **STEP 7**

Insert the other steel rod into the Comm Key Hole on the end-cap and hold on to the rod – it will slide through the case and potentially damage something below. Make sure the rod is fully inserted or damage may occur to the Comm Key Hole.

Place a hand on the back of the receiver to hold it in place.

Apply pressure to the rod in the endcap so it turns in a clockwise direction when you are facing the hydrophone.

Continue moving the rod until the end cap touches the edge of the outer cylinder. Do not over-tighten the case pieces together or they may be damaged.

Remove the steel rods from the VR2Tx case.

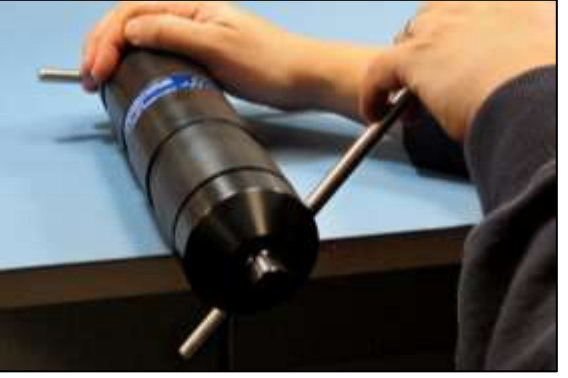

### <span id="page-16-0"></span>**2.4 Testing**

Before deploying a VR2Tx, it is wise to test it with a tag to verify that it is operating properly. This test also creates a VRL file containing all the configuration information for this receiver – handy to keep as a record of the receiver's configuration.

Perform air tests away from electrical noise sources such as motors, PC screens, or fluorescent lights.

Tests can, and should, be done in both air and water.

### <span id="page-16-1"></span>**2.4.1 In-Air Test**

The VR2Tx can detect coded pingers in air, but at a much reduced range compared to their range capabilities in water. Perform air tests away from electrical noise sources such as motors, PC screens, or fluorescent lights.

To perform an in-air test, follow the steps below.

- 1. Use Bluetooth to setup receiver for test:
	- a. Activate the *Bluetooth* feature on the VR2Tx (sectio[n 3.3\)](#page-20-0).
	- b. Establish communication between the VR2Tx and VUE software (section [3.4\)](#page-21-0).
	- c. Select the VR2Tx's transmit mode (section [3.5\)](#page-23-0).
	- d. Begin a Study. Sectio[n 3.8.1](#page-29-1) has the details of how to begin a study, also known as initializing the receiver.
	- e. Disconnect the wireless communication with the VR2Tx (click the red box with the "X" in the receiver ribbon).
- 2. Activate at least one 69 kHz tag and place it less than 30 cm (12") away from the hydrophone so the side of the tag is facing the side of the hydrophone.
- 3. Wait while the VR2Tx records the tag(s) near it. You can watch the red flash patterns as the tag is detected and the data is stored in memory. Each faint red flash of the Status Light is a received ping and a long, bright red flash is a stored detection. If the flash pattern is different, compare it to the Status Light Meanings chart (section [6.2\)](#page-43-0).
- 4. Communicate using the transponding hydrophone and VR100-200 (details about using the VR100-200 are found in the VR100 related user manuals).
	- a. Connect the transponding hydrophone to the hydrophone connector on the VR100-200
	- b. Place the caged end of the hydrophone within 15 cm (6") of the hydrophone on the VR2Tx.
	- c. Turn on the VR100-200.
	- d. Select "Transpond" in the main screen.
	- e. Select "Scan" and wait for the VR2Tx's serial number to appear on the screen. You must wait until the count-down is finished before you can proceed.
	- f. Select the VR2Tx.

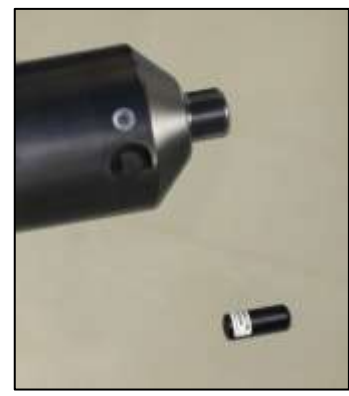

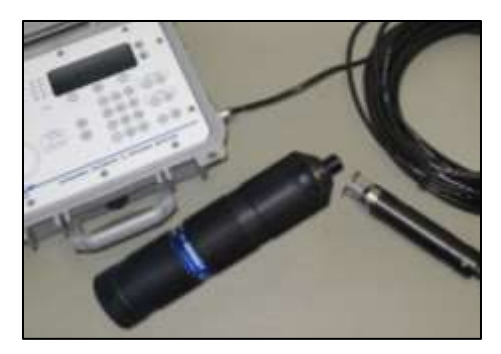

- g. Select "Status…" from the menu (or press "1" on keypad).
- h. Select "Get Range" (or press "1" on keypad). This establishes communication between the VR2Tx and the VR100-200 and reduces the "talk time" necessary to communicate.
- i. Press the "MENU" button twice to move back to the Transponding menu.

Find more transponding features in the VR100 user manual addendum.

- 5. Communicate with the VR2Tx again through VUE (see sections [3.3](#page-20-0) an[d 3.4\)](#page-21-0). Before continuing, take a quick look at the number of detections and pings received listed in the receiver status information.
- 6. Offload the data that was collected during the test (section [3.9\)](#page-31-0), creating a VRL file.
- 7. View the data to verify that the data was stored and retrieved without problems. Instructions for viewing data are found in the VUE manual.
- 8. Begin another study (see section [3.8.1\)](#page-29-1) to erase the data in the VR2Tx.

#### <span id="page-17-0"></span>**2.4.2 In-Water Test**

Tests performed in water are almost identical to the in-air test explained above. The only difference is that the tag should be positioned farther from the receiver – 5 meters is suggested. In-water tests are often performed to establish an ideal range for the VR2Tx receivers in the environment in which they are moored. Details of conducting a Range Test are found at [www.vemco.com/customer-service/?cs-tutorials.](http://www.vemco.com/customer-service/?cs-tutorials)

1 Get Range

# <span id="page-18-0"></span>3 Communication

The VR2Tx uses *Bluetooth* communication between the receiver and the VUE software. This feature dramatically increases data offload speed compared to the cabled communication of the retired VR2 receiver. For example, to offload 2 MB of data requires 3.3 minutes for the VR2Tx to accomplish but it would have taken the VR2 more than 75 minutes. A comparison table is located in section [6.1.2](#page-42-3) for more information.

#### **NOTE:**

Due to *Bluetooth* characteristics in water, the VR2Tx must communicate with the *Bluetooth* USB adapter *through air* (typical range is 10 meters).

### <span id="page-18-1"></span>**3.1 Installing the VUE software**

VUE software is used to communicate with the VR2Tx receiver, allowing studies to be setup and data to be offloaded. The software requires either Windows VISTA, Windows 7, 8, or 10.

**NOTE:** A *Bluetooth* USB adapter is required for operation with the VR2Tx receivers because they use *Bluetooth* communication. See section [3.2](#page-19-0) for details.

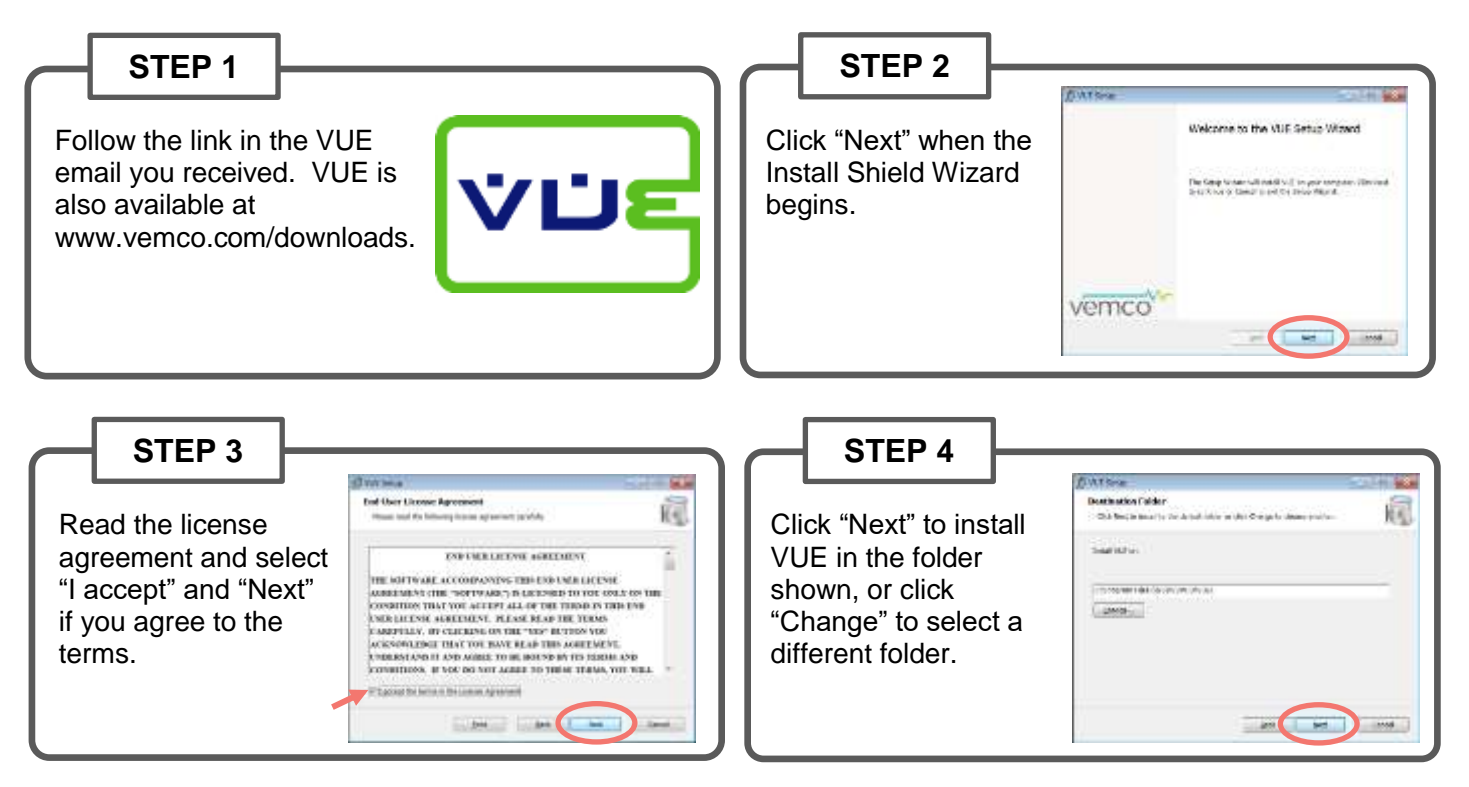

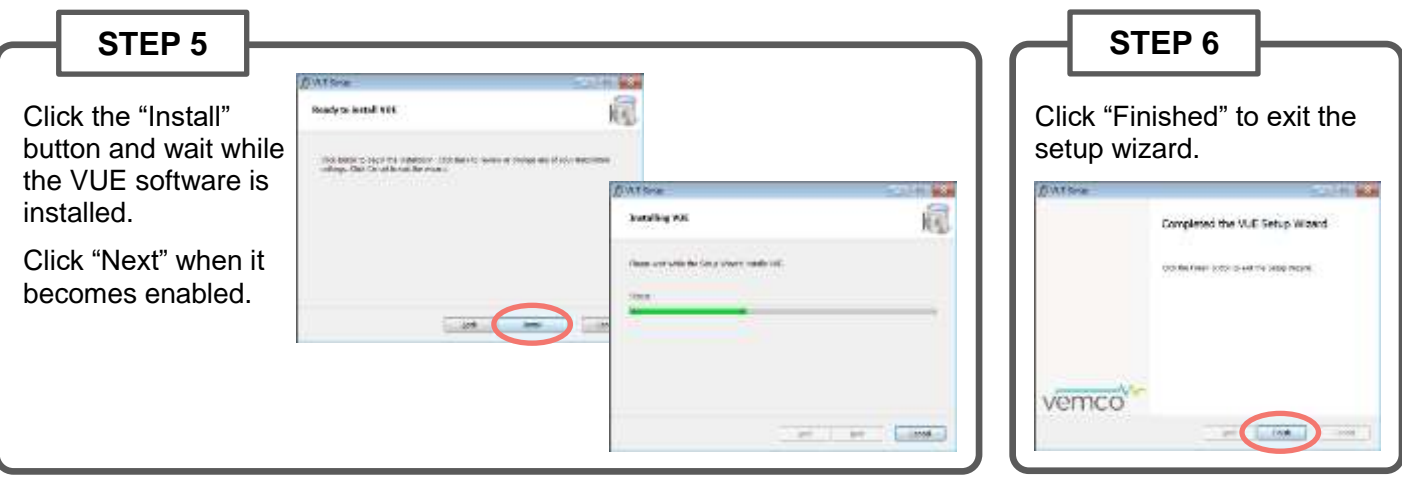

### <span id="page-19-0"></span>**3.2 Connecting with Bluetooth**

There are two ways to connect your PC or laptop through Bluetooth for communication with your receiver. Use the method that suits the equipment you have.

### <span id="page-19-1"></span>**3.2.1 Using INTERNAL Bluetooth**

There are a number of Windows Operating Systems (OS) PCs, laptops, and tablets equipped with **internal Bluetooth** capable of communicating with VEMCO receivers through the VUE software.

**IMPORTANT:** If you want to use the internal Bluetooth, **DO NOT INSERT** the VEMCO supplied Bluetooth adapter into your device, and follow the steps below.

- 1. Open VUE software (latest version available from [http://vemco.com/downloads\)](http://vemco.com/downloads).
- 2. Observe the Bluetooth icon at the bottom of the window. In most cases, it will look like the Bluetooth icon shown at right, indicating that you're ready to communicate with VEMCO Bluetooth equipment, like a VR2Tx or VR2AR. If VUE is not able to perform Bluetooth communication, you will see a **red "X"** through the icon.

**NOTE:** Communication difficulties may occasionally occur when the red "X" is not present. If this happens, follow the suggestions in the [Bluetooth Troubleshooting Guide](https://vemco.com/wp-content/uploads/2015/01/bluetooth-quick-guide.pdf) available on our website.

3. Connect to the receiver. Instructions are found in the receiver's user manual. If a Bluetooth connection cannot be established with the receiver, try using the VEMCO-supplied Bluetooth USB adapter as described in the next section.

### <span id="page-19-2"></span>**3.2.2 Using the EXTERNAL Bluetooth Adapter**

**If your computer does NOT have internal Bluetooth capability**, use the VEMCOsupplied USB Bluetooth adapter, as described here.

Attach the Bluetooth adapter (may not be as shown) to any USB port on your computer.

**If you are using Vista**, then you must install VUE 2.1.3 or greater for the proper adapter drivers. Windows 7 and greater have the necessary drivers installed.

### <span id="page-20-0"></span>**3.3 Activate Wireless feature**

The *Bluetooth* feature in a VR2Tx receiver must be activated before the VUE software will be able to find and connect to the VR2Tx. Activation requires a specially designed Bluetooth Activator.

The Bluetooth Activator is a stepped cylinder made of black plastic material. A strong magnet is contained in the smaller end of the Bluetooth Activator and should be kept away from any magnetically sensitive materials. An orange float is attached to the Bluetooth Activator for easier handling and locating of the activator. This activator functions with other VEMCO receivers and receivers that use a Bluetooth Activator, such as the VR2W and the VR4-UWM.

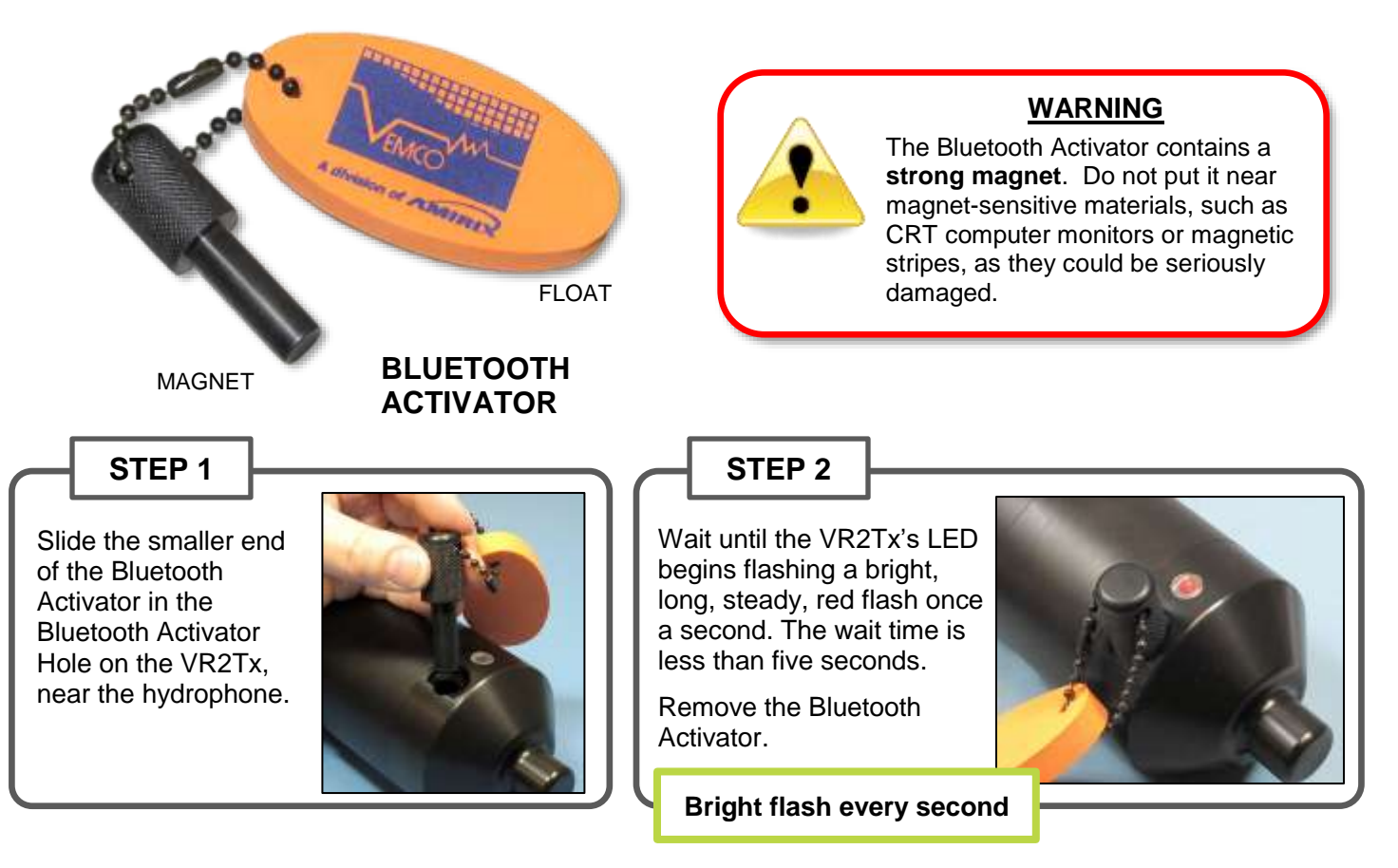

The flash pattern in a VR2Tx indicates the mode (state) the receiver is in at the time. A bright, long red flash once a second indicates that the VR2Tx is now ready for wireless communication but is not yet in communication with VUE.

The Bluetooth Activator can be removed from the VR2Tx once the light is flashing.

#### **TIP**

It's helpful to place the VR2Tx **within 10 meters** (32 feet) of the operating *Bluetooth®* USB adapter **before** activating the VR2Tx.

### <span id="page-21-0"></span>**3.4 Establish** *Bluetooth* **communication**

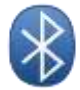

After the VR2Tx has been activated (section [3.3\)](#page-20-0), it is ready for wireless communication with the VUE software. The VR2Tx must be within communication range of the *Bluetooth* USB adapter, which is typically

10 meters (32 feet) but can vary based on physical and wireless obstructions/interference. Due to Bluetooth® wireless technology characteristics in water, the VR2Tx must communicate to the *Bluetooth®* USB adapter through air.

VR2Tx communication range: **10 meters** (32 feet) through air from *Bluetooth®* USB adapter.

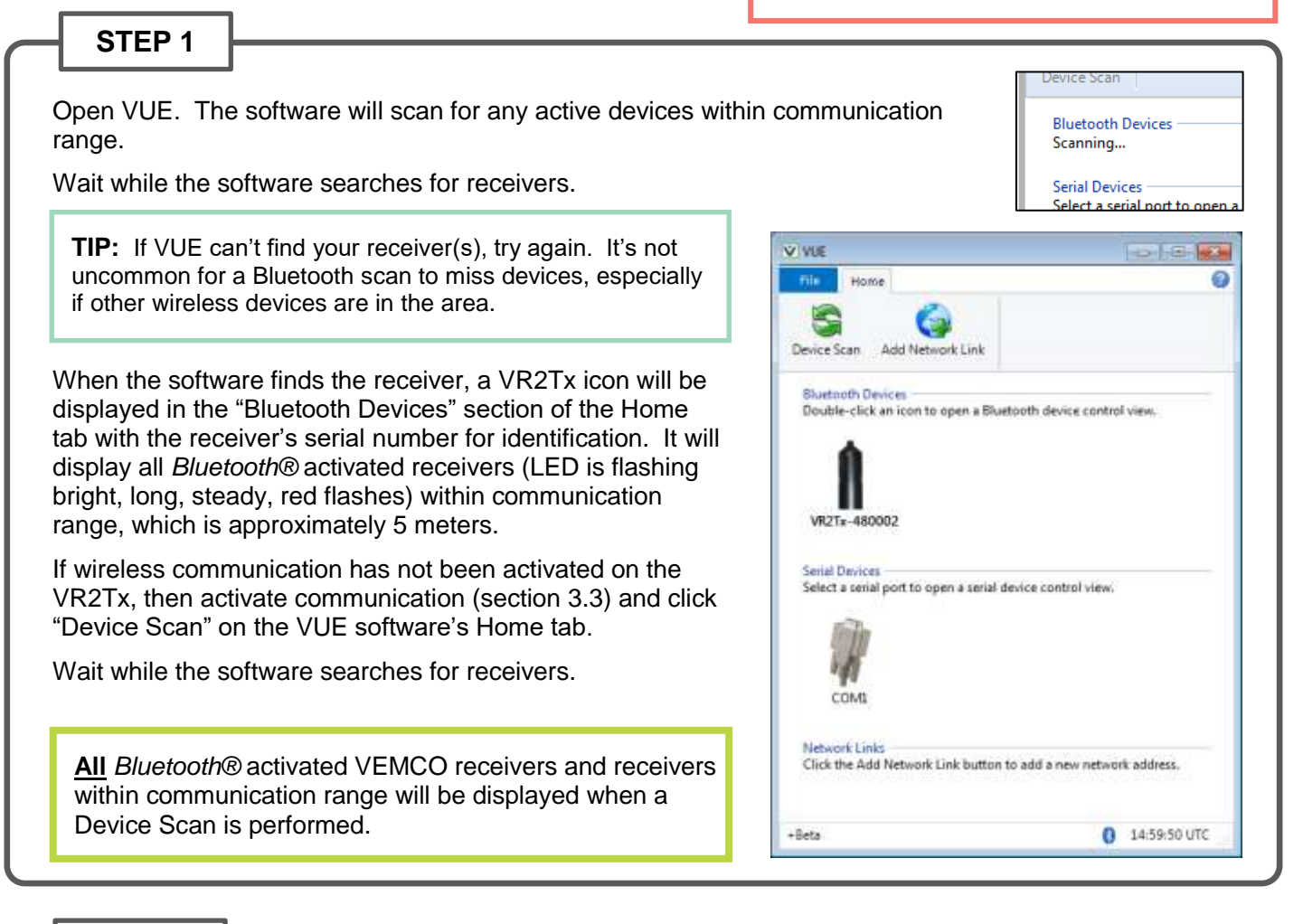

### **STEP 2**

Double-click on the receiver icon of the desired VR2Tx (serial number is listed under the icon) and wait while communication is established. You'll know communication was successfully established when information pertaining to this receiver is displayed and the receiver's LED is on continuously. The "Link Status" in the VUE window also changes to "Connected".

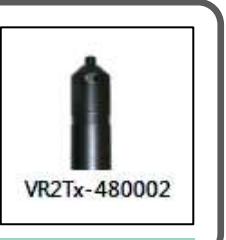

**TIP:** VUE can communicate with up to seven wireless receivers and receivers simultaneously.

#### **The Receiver Tab**

Each receiver currently in communication with VUE has a tab at the top of the VUE window. This tab identifies the type and serial number of the receiver. Click on a tab to bring it to the front of all the tabs, making this receiver's information visible.

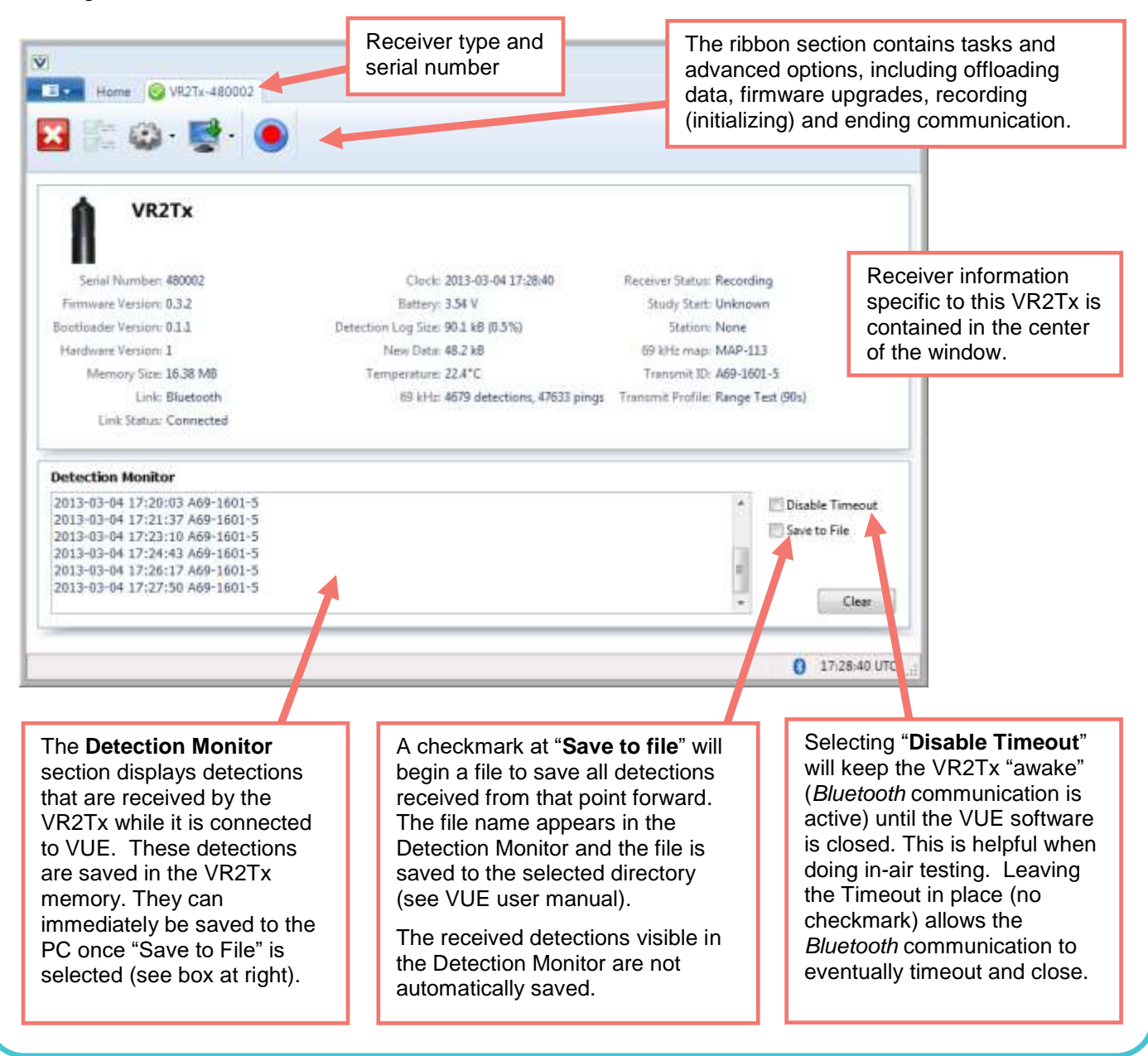

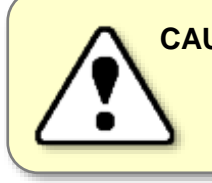

**CAUTION:** Verify the receiver you are communicating with is **the intended unit**, particularly before initializing and erasing receiver memory files, or data could be lost. Communication can occur with any VR2Tx with *Bluetooth®* wireless technology activated within a 10 meter range (typical range in air).

### <span id="page-23-0"></span>**3.5 Select Transmitter Options**

The transmitting option, which by default is enabled, can be setup to transmit in a number of ways depending on the usage you have planned for the receiver. For example, if you are performing a range test then select one of the Range Test options. The ID that's transmitted was set at the time of manufacture and cannot be changed, but how often the receiver transmits its code can be selected. Perform the steps listed below to enable and setup the transmitter.

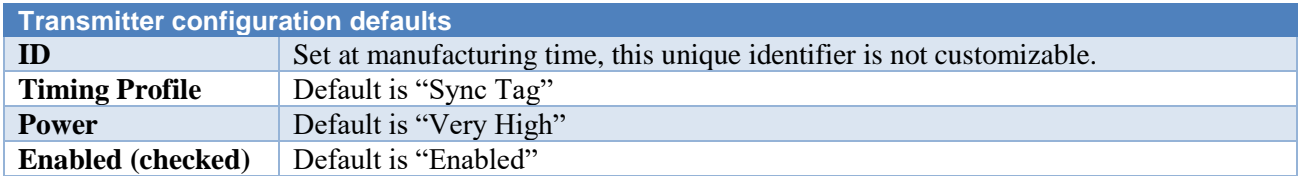

**NOTE:** If you have requested *different* default settings for your receiver(s), **consult your order Spec Sheet**. Also, when you initialize your receiver (when starting a new study), the settings remain as you have selected them here. The settings do not "reset" to the factory defaults.

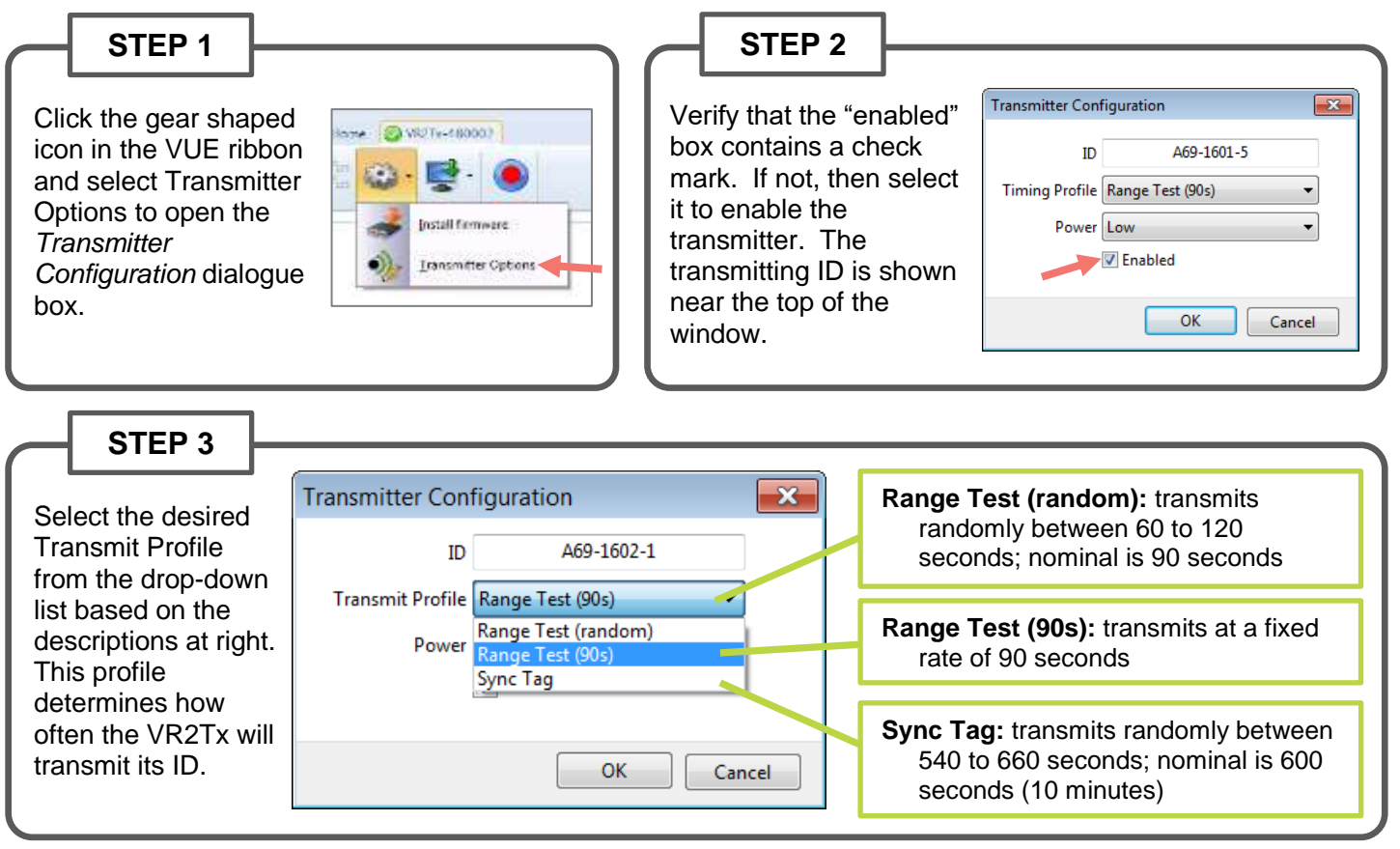

*Continued…*

#### **STEP 4**

Select the power level at which the ID is transmitted.

A high power setting means the transmission can be heard by receivers at a greater distance.

You may wish to choose a power setting that reflects the output power of the tags you have chosen for your study, or based on the distance between receivers.

This is particularly important when using the built-in transmitter for range-testing purposes.

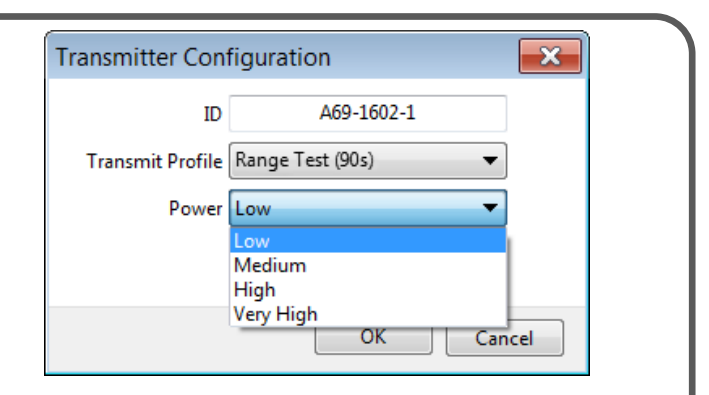

NOTE: These can be compared to output power displayed on the tag datasheets.

> Low  $= 142$  dB  $Median = 148 dB$ High  $= 154$  dB Very High = 160 dB

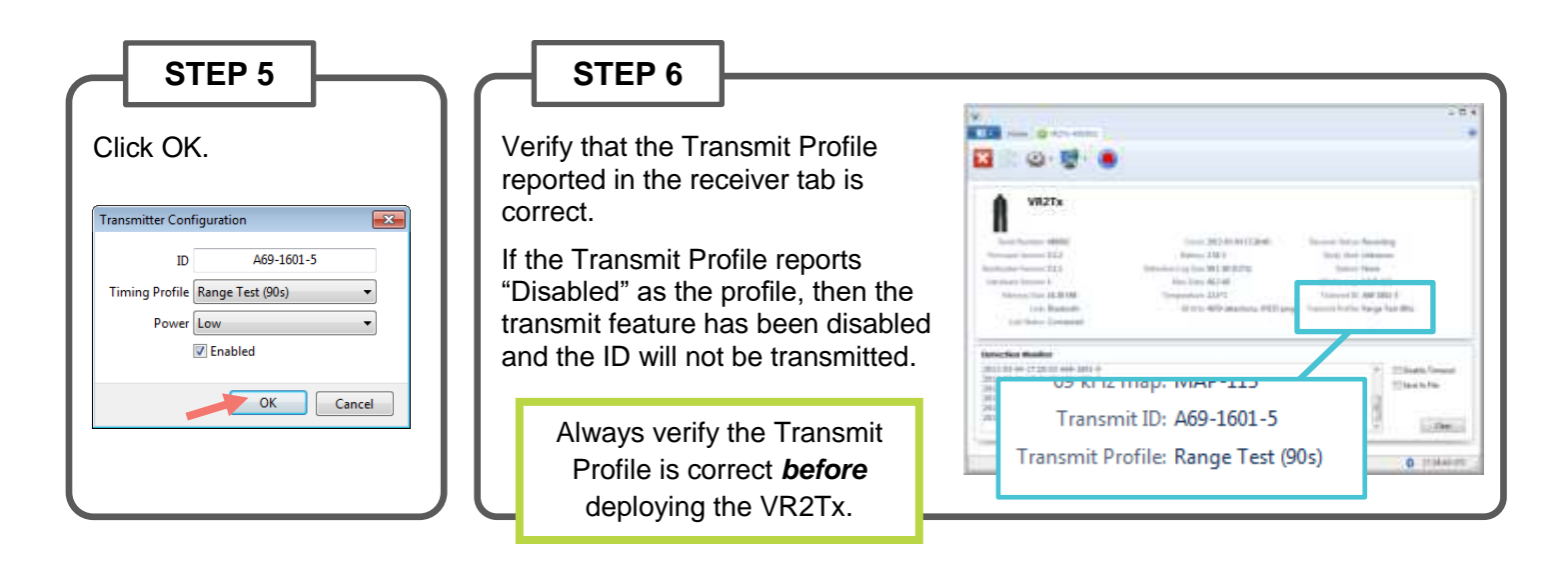

### <span id="page-25-0"></span>**3.6 Select Logging Options**

The VR2Tx has two options for logging diagnostic information: Normal Diagnostics Mode and Fast Diagnostics Mode.<sup>1</sup>

#### **Normal Diagnostics Mode (always active)**

By default, diagnostic data are logged once per hour in the VR2Tx memory. Normal Diagnostics Mode is always active and includes the following data:

- Tilt (instantaneous sample)
- Temperature (instantaneous sample)
- Average noise (Average of 60 samples @ 1 sample/minute)
- Count of pings over previous hour
- Count of detections over previous hour

#### **Fast Diagnostics Mode (optional)**

*Ambient noise in the area can be recorded and viewed in VUE. This information may be helpful in comparing deployment locations and determining if noise may be affecting tag detections.*

Diagnostic data are collected more frequently in Fast Diagnostics Mode. This mode is recommended for range testing and system performance troubleshooting. It can be activated to optionally run in parallel with Normal Diagnostics Mode for a period of 14 days.

In Fast Diagnostics Mode, diagnostic data are logged once per minute in the VR2Tx memory. This mode stays active for 14 days following activation. The following instantaneous samples are collected and logged every minute:

- Tilt
- Termperature
- Noise

To activate Fast Diagnostic Mode, follow the steps below.

**STEP 1**

Click the gear shaped icon in the VUE ribbon and select Logging Options to open the *Logging Options* dialogue box.

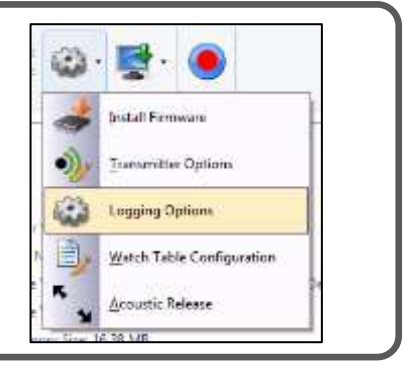

-

<sup>&</sup>lt;sup>1</sup> This section describes VR2Tx logging options for receivers using firmware version 5.0.1 or later and VUE version 2.6.0 or later. Earlier firmware and software versions will show different sensor logging options for the VR2Tx.

### **STEP 2**

Logging Options × To activate Fast Diagnostics Normal Diagnostics **Fast Diagnostics** Mode, click Start Fast Diagnostics. Once this mode is activated, the Always active Inactive VR2Tx will collect tilt, temperature, Logged every 60 minutes: Logged every minute, for 14 days: and noise data every minute for tilt - temperature - temperature the next 14 days. - average noise (average of - noise<br>- depth (VR2AR only) 60 samples @ 1 sample/minute) Each 14-day usage of Fast depth (VR2AR only) ping count over previous hour Recommended for range and system performance Diagnostics Mode will consume - detection count over previous hour testing 0.2 MB (1.24% of 16 MB or 0.62% of 32 MB) of VR2Tx memory. Start Fast Diagnostics The VR2Tx will continue to log Normal Diagnostics records while Cancel Fast Diagnostics Mode is enabled.

To check whether Fast Diagnostics Mode is running, go to the receiver status tab and find the Fast Diagnostics field. The status of Fast Diagnostics (Active or Inactive) is reported along with the time remaining if Fast Diagnostics is active.

To stop or reset Fast Diagnostics Mode, repeat Step 1 above (click the gear shaped icon in the VUE ribbon and select *Logging Options* to open the Logging Options dialogue box). Click Reset Fast Diagnostics to restart Fast Diagnostics Mode for another 14 days. Click Stop Fast Diagnostics to stop Fast Diagnostics Mode.

To cancel out of the Logging Options window without making any changes, click Continue Fast Diagnostics.

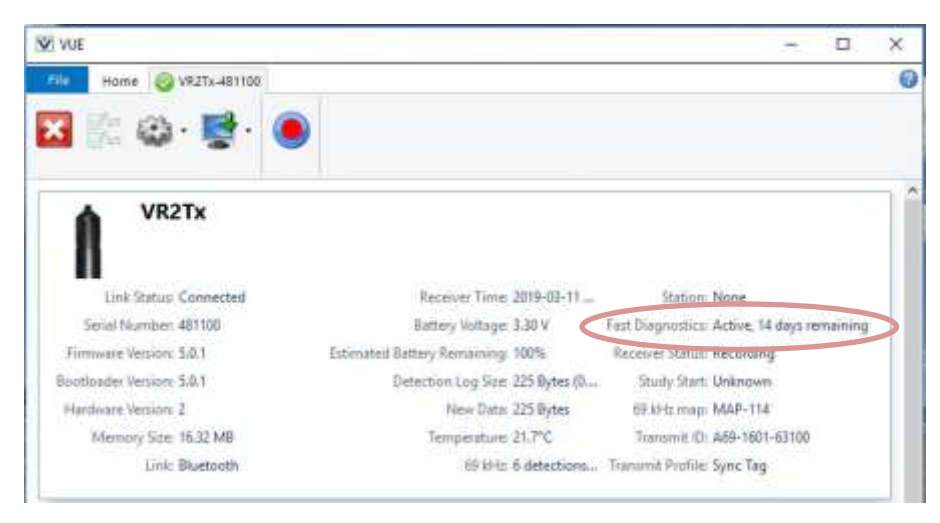

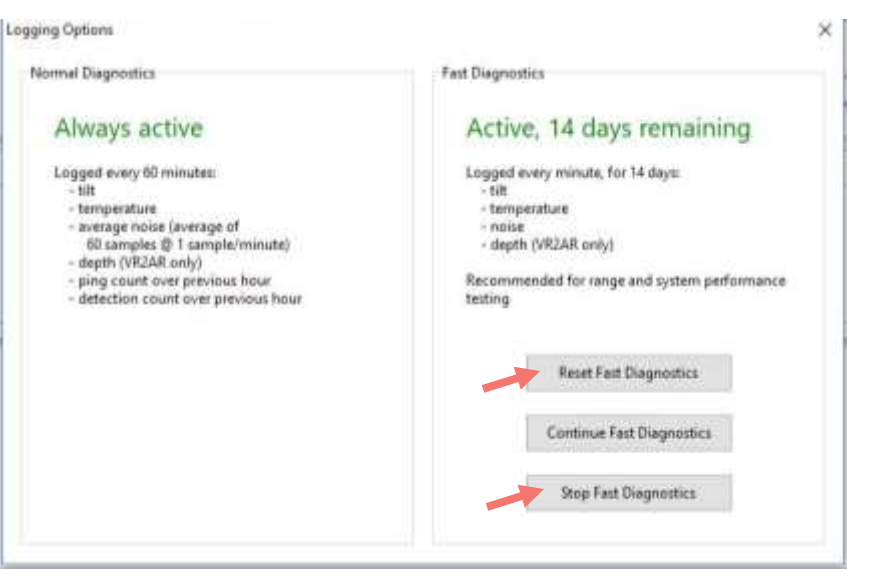

### <span id="page-27-0"></span>**3.7 Create Watch Table**

A Watch Table is a list of tags of interest and is extremely helpful in identifying if a particular tag was in the area surrounding a receiver. The tag information is entered in the Watch Table within VUE, where each tag entered is assigned an Index number between 1 and 128. When completed, this list is sent to the receiver through *Bluetooth* communication and accessed using the VR100 while the VR2Tx is deployed. How to enter the tag information is explained in the steps below. The instructions for how to access the Watch Table using the VR100 are found in the VR100 documentation.

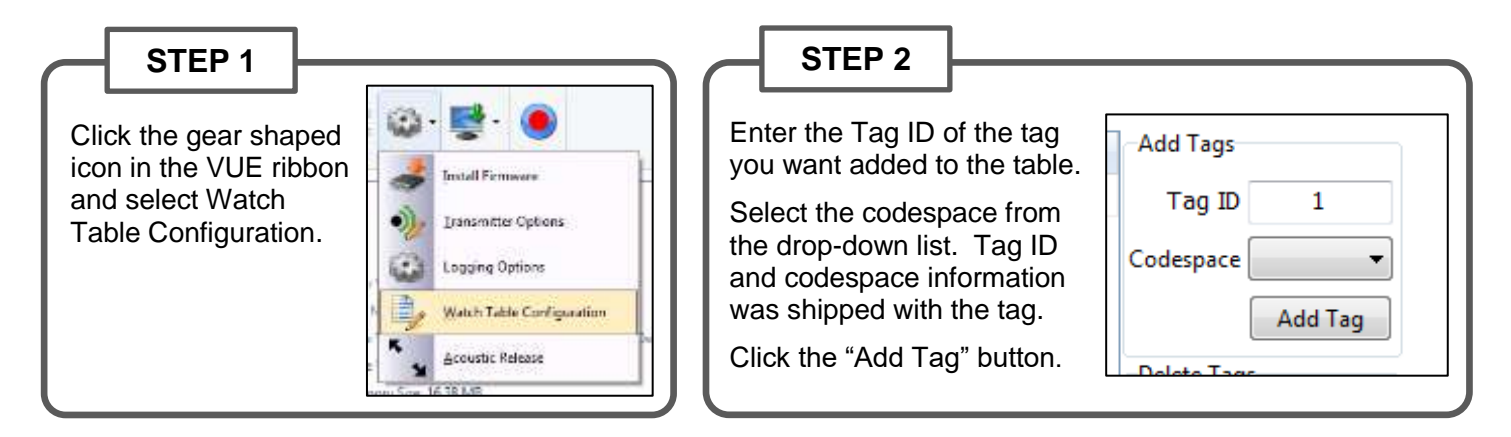

#### **STEP 3**

Continue to add tags until the Watch Table is complete based on your needs. You may add between 1 and 128 tags.

After a tag has been entered in the Watch Table, it may be selected by clicking the box to the right of the tag ID. All tags can be selected at once using the "Select All Tags" box. Once tags are selected, they can be deleted from the list using the "Deleted Selected Tags" button.

Step 4 explains the optional tasks of exporting and importing the Watch Table. If you do not need Step 4, then click "OK" to send the Watch Table to the VR2AR.

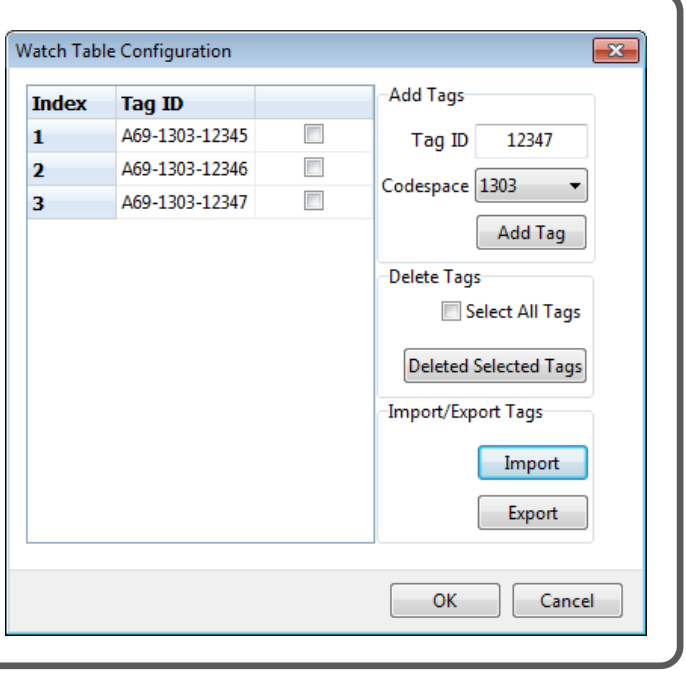

*Continued…*

VUE will not allow tag duplications in the Watch Table.

### **STEP 4** *(optional)*

Export the Watch Table as a .csv file by clicking on button and selecting a name and location for the file default, the file will be saved in the

...\Documents\Vemco\VUE folder. This exported fil opened and printed so a copy of the Index numbers associated tags can be taken into the field (Index col added to this sample).

 $\sqrt{2}$ 

If there are additional receivers that need the same Watch Table as the one that was exported in Step 3, click the Import button and then select the .csv file that was previously created. The Watch Table is loaded to the receiver.

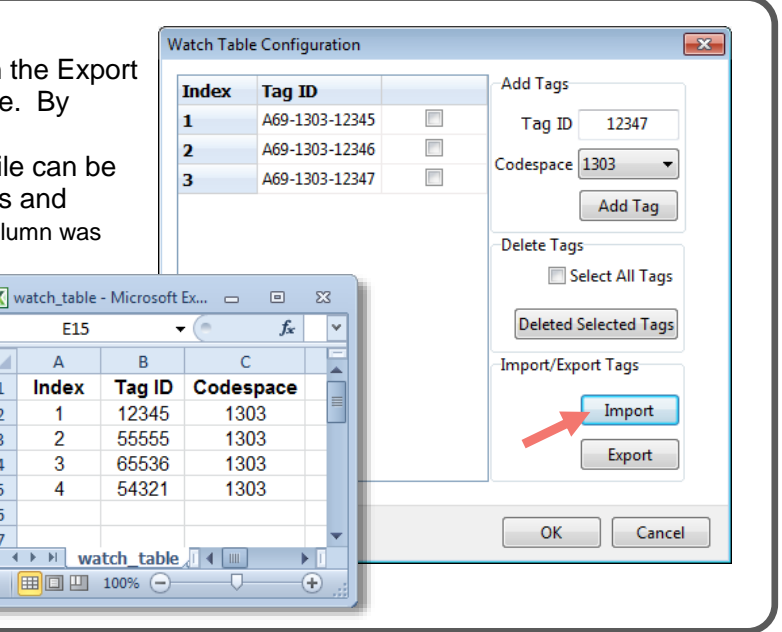

### <span id="page-29-0"></span>**3.8 Record mode**

The default operating mode of the VR2Tx is to record received pings and detections, even while connected to VUE software. The VR2Tx enters Record Mode when any of the following events occur:

- The battery is installed
- A study is started in the VUE software
- *Bluetooth* communication is closed while recording is paused

Bluetooth communication can close when any of the following events occur:

- The VR2Tx has received no communication from VUE for 10 minutes
- The Receiver Tab in VUE software is closed by the user
- VUE closes communication automatically after 30 minutes of inactivity from the user (unless the VUE option is disabled)

These events were chosen so that a VR2Tx receiver would always be deployed in Record Mode. The only way a VR2Tx wouldn't be in Record Mode is if the memory was full or the battery was removed (see section 5.1).

### <span id="page-29-1"></span>**3.8.1 Start a Study**

Setting up a study allows you to enter information in the VR2Tx that will aid you in identifying its deployment location and even a description of the study, such as the study's title or other information. This information is stored in the VR2Tx and offloaded with the data. It can be very useful when data is being organized in the VUE software.

Always backup previously offloaded data *before* initializing a new study. Internal memory is erased.

### **STEP 1** ø  $63 - 10$ Click the red and blue "Start Recording" button found in the receiver tab's ribbon. This button is not available if communication between receiver and VUE software is not present.

#### **STEP 2**

Review the PC clock time listed in the dialogue box that opens. The receiver will be set to UTC time based on the current time of the PC so the PC time and the UTC offset must be correct. If the time or UTC offset are not correct, then click "Cancel" and make the necessary corrections before returning to start the study. If the time and UTC offset are correct, then click the "OK" button to continue.

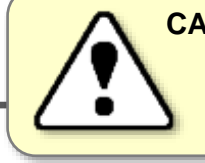

**CAUTION:** It is vital that the PC clock be correctly set to your local time, including time zone, *before the VR2Tx is initialized*.

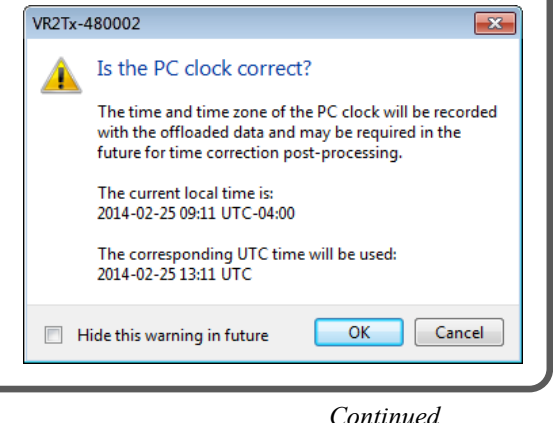

*Continued…*

#### **STEP 3**

Select one of the three options displayed.

- **ERASE:** when the data stored in the VR2Tx has already been offloaded and you wish to erase the data and begin a new study.
- **OFFLOAD:** when the data has not been offloaded from the VR2Tx or if there is any uncertainty about the data being offloaded.
- **CANCEL**: when you wish to continue the study that is currently running in the VR2Tx receiver. No changes to the study will be made.

initializing and erasing receiver memory files, or data could be lost. Communication can occur with any VR2Tx, or VR2W, with *Bluetooth®* wireless technology activated within a 10 meter range.

**CAUTION:** Verify the receiver you are communicating with is **the intended unit**, particularly before

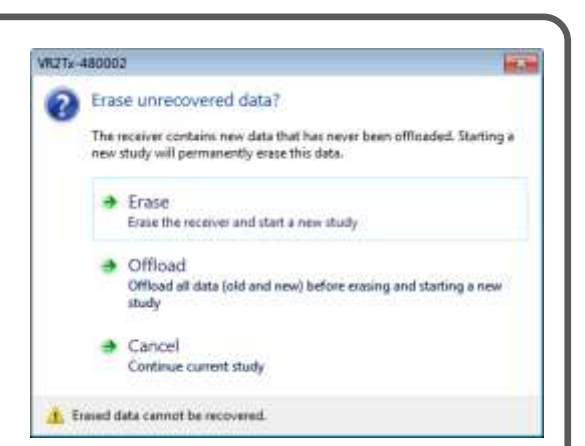

#### **WARNING**

Initializing the VR2Tx will erase the receiver's memory. *Retrieve all detection logs before the VR2Tx is initialized.*

**STEP 4**

Enter a description of the study in the Study Configuration window. The station name is optional and can be selected from a list of existing stations (if a database is open) or by simply typing in the "Station Name" line to create a new station. If this station is a fixed position, then click a check mark in the "Fixed Station Position" box and enter the latitude and Longitude. If the fixed location information is already entered for an existing station, then the lat/long data will appear as soon as the station name is selected from the drop-down list.

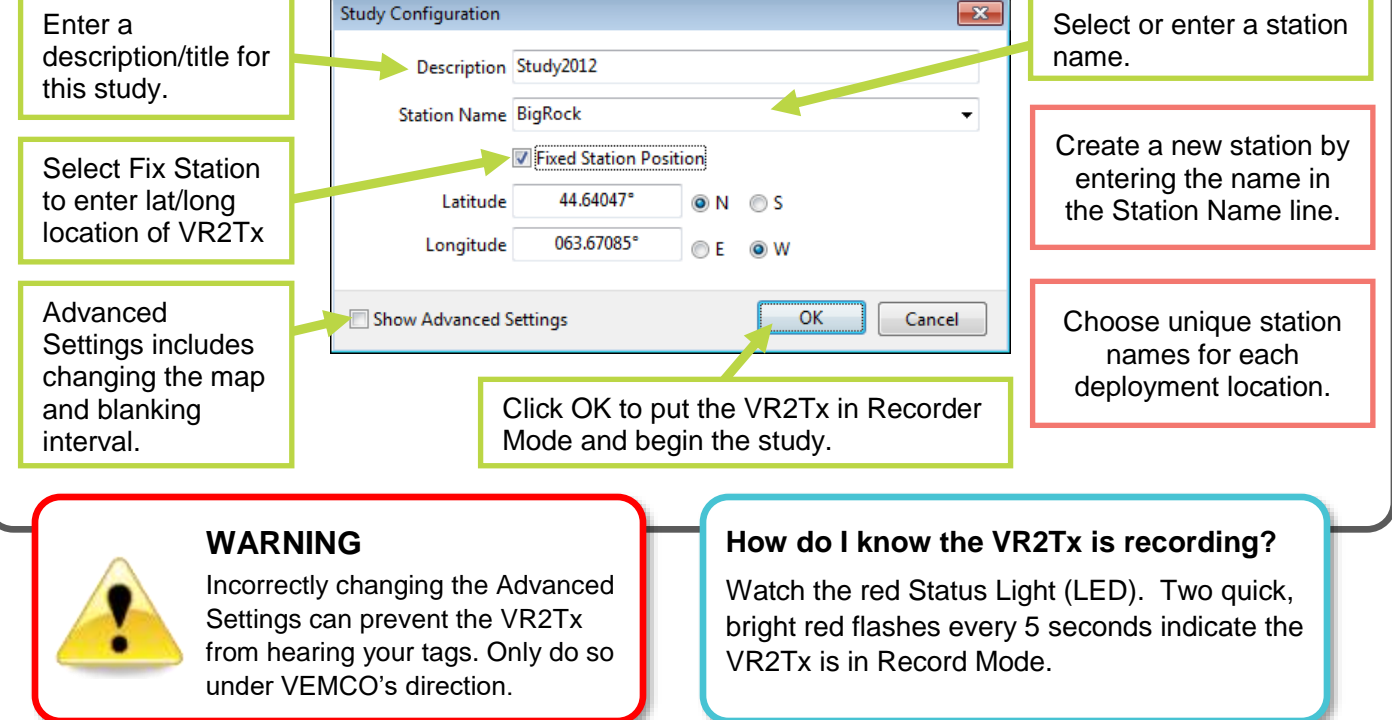

## <span id="page-31-0"></span>**3.9 Offload Data**

After data has been collected by a VR2Tx, either during testing while in air or while in the water, that data must be offloaded to be accessed and viewed. Data can only be offloaded from a VR2Tx receiver while it is in communication with the VUE software through *Bluetooth®*. Follow the steps below to offload data.

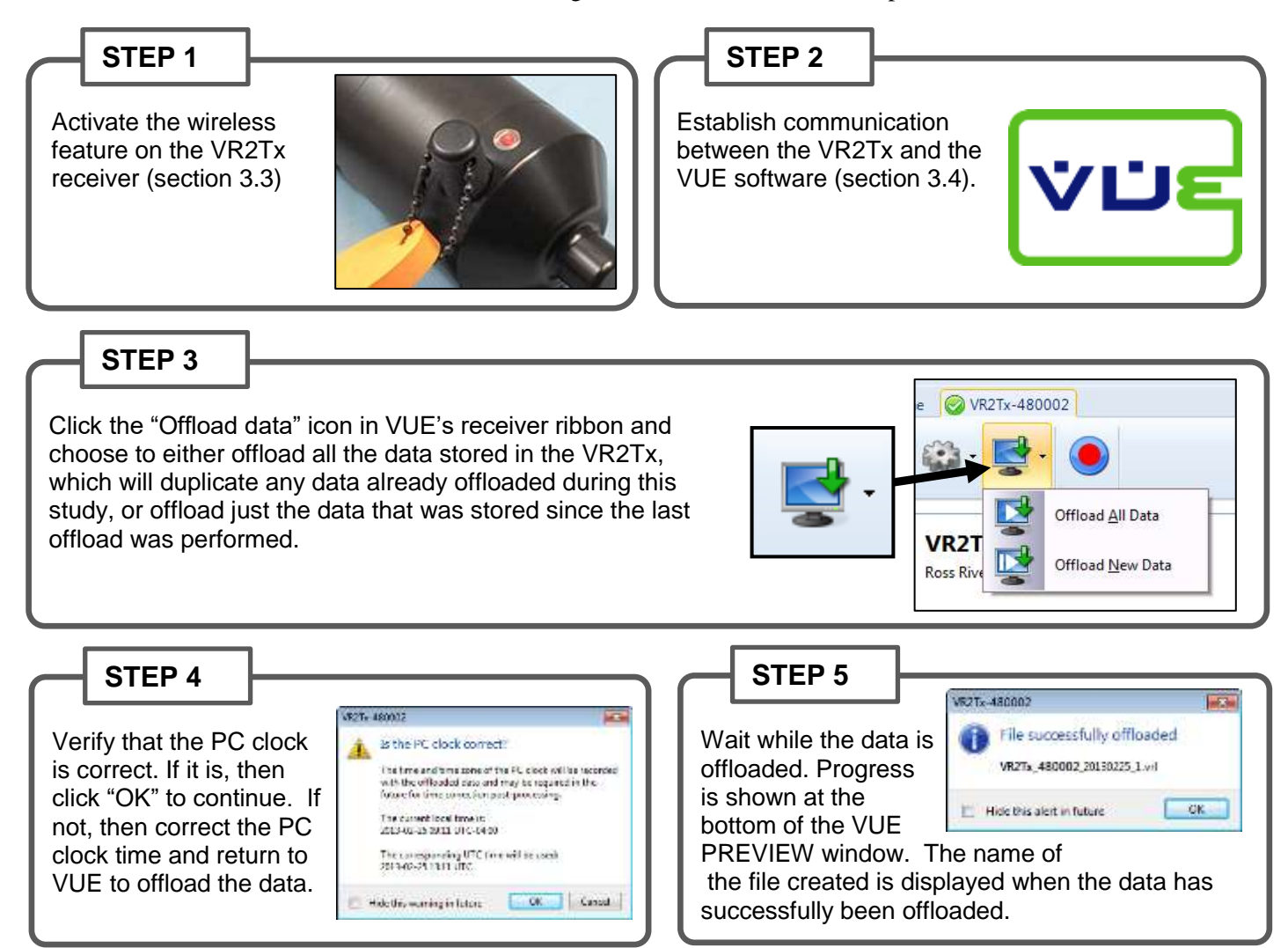

If a database is open in VUE when data is about to be offloaded, an additional dialog box appears asking if the offloaded data should be imported directly into the open database. If "NO" is selected, then the file(s) will be saved to the directory and in the format selected in the Offload tab of the *Options* window (see VUE manual for details) and will not be imported to the database. The created file choices are:

- VRL files only
- VRL files and CSV file
- VRL files and legacy VR2 files

The offloaded data will be stored in the selected file type(s) and location regardless of if the data is directly imported in to the VUE database or not.

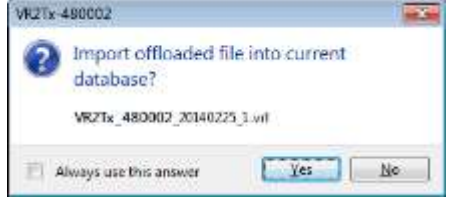

If a database is not open when data are offloaded, then the data will automatically be saved in the file format(s) and directory selected in the *Options* window.

## <span id="page-32-0"></span>**3.10 Disconnect communication with receiver**

Click the "Close View" button (red box with white X) to disconnect the communication between the VR2Tx and the VUE software. A window will appear to confirm that you want to close the VR2Tx View window.

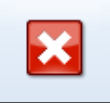

When the communication is disconnected, the VR2Tx resumes recording with the last study that was initialized. Ending communication does not re-initialize the receiver.

# <span id="page-33-0"></span>4 Deployment

<span id="page-33-4"></span>How a VR2Tx is deployed is driven by the environment it is being deployed in and the type of study being performed. Some important points to keep in mind when designing a deployment plan for your VR2Tx receivers are explained here. The common method for attaching a VR2Tx to a mooring line is also given, along with the dimensions of the VR2Tx cases.

# <span id="page-33-1"></span>**4.1 Deployment Facts/Tips**

### <span id="page-33-2"></span>**4.1.1 Mooring**

VR2Tx receivers are moored in many configurations often reflecting the bathymetry and oceanographic/weather conditions. A simple mooring design generally works well. However, in rougher conditions, heavier weights and mooring lines are usually required. If a bottom mooring is desired, the VR2Tx should be positioned above the floor such that it has an unobstructed "view" of tagged animals within their expected acoustic range. Ensure the VR2Tx's hydrophone is unblocked (e.g. do not position an air filled

buoy directly above the hydrophone) and free of any biofouling. In high flow locations, you may consider using hydro dynamically shaped buoys and low profile anchors.

For the best horizontal range, mount the VR2Tx receiver in a vertical position. Always mount the VR2Tx with the hydrophone pointing up to the surface for better acoustic communication with the VR100.

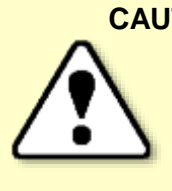

**CAUTION:** The hydrophone must be kept *free of mooring lines and obstructions*. Objects around the hydrophone will adversely affect the detection range of the VR2Tx receiver.

### <span id="page-33-3"></span>**4.1.2 Spacing**

Receiver spacing is generally determined based on range testing and historical acoustic data. Our position is that you should try to space receivers such that you achieve good detection probability in most or all weather conditions. It is not always necessary to have 100% coverage if you have several other locations where you

know the animals will be passing through. However, if you wish to accurately quantify the passing of animals through receiver locations then you should strive for 100% detection probability. Typical spacing is usually between 100 and 1,000 meters.

See the Gate Design tutorial at [www.vemco.com](http://www.vemco.com/)

### <span id="page-33-5"></span>**4.1.3 Biofouling**

Some customers use a rubber shrink tape, such as DAFLEX ST250 Cold Shrink Tape, available from Digikey (W211-ND), to prevent biofouling on the VR2Tx receiver. It can be used to cover the receiver body (Do not cover the hydrophone or the release valve) and does not leave a glue residue when removed. Another option is to use an antifouling paint, such as Interlux Micron CSC. **When using antifouling paint, consult the manufacturer's safety data sheet and follow their recommended handling procedure (safety glasses, gloves, etc.)**

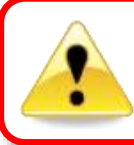

**Never cover the Status Light/Release Valve.** 

The release valve *must* be able to pop open if needed and must not be blocked by tape or paint.

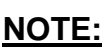

Keep the hydrophone uncovered to prevent acoustic dampening.

### <span id="page-34-0"></span>**4.2 Mooring Line Attachment**

The common method used to attach a VR2Tx receiver to a mooring line is to use five cable ties (zip tie or tiewrap) with the following characteristics:

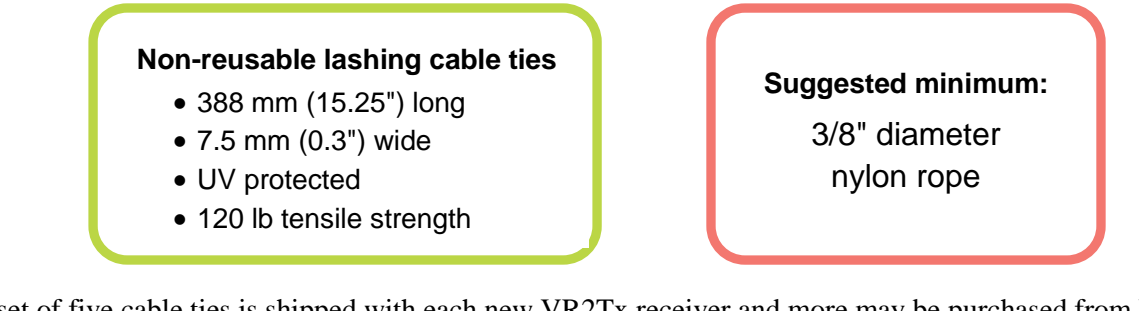

A set of five cable ties is shipped with each new VR2Tx receiver and more may be purchased from VEMCO (product number HWE 507450).

Follow the instructions listed below to attach the VR2Tx receiver to the rope used as the mooring line. A minimum rope size of 3/8" diameter nylon rope is suggested.

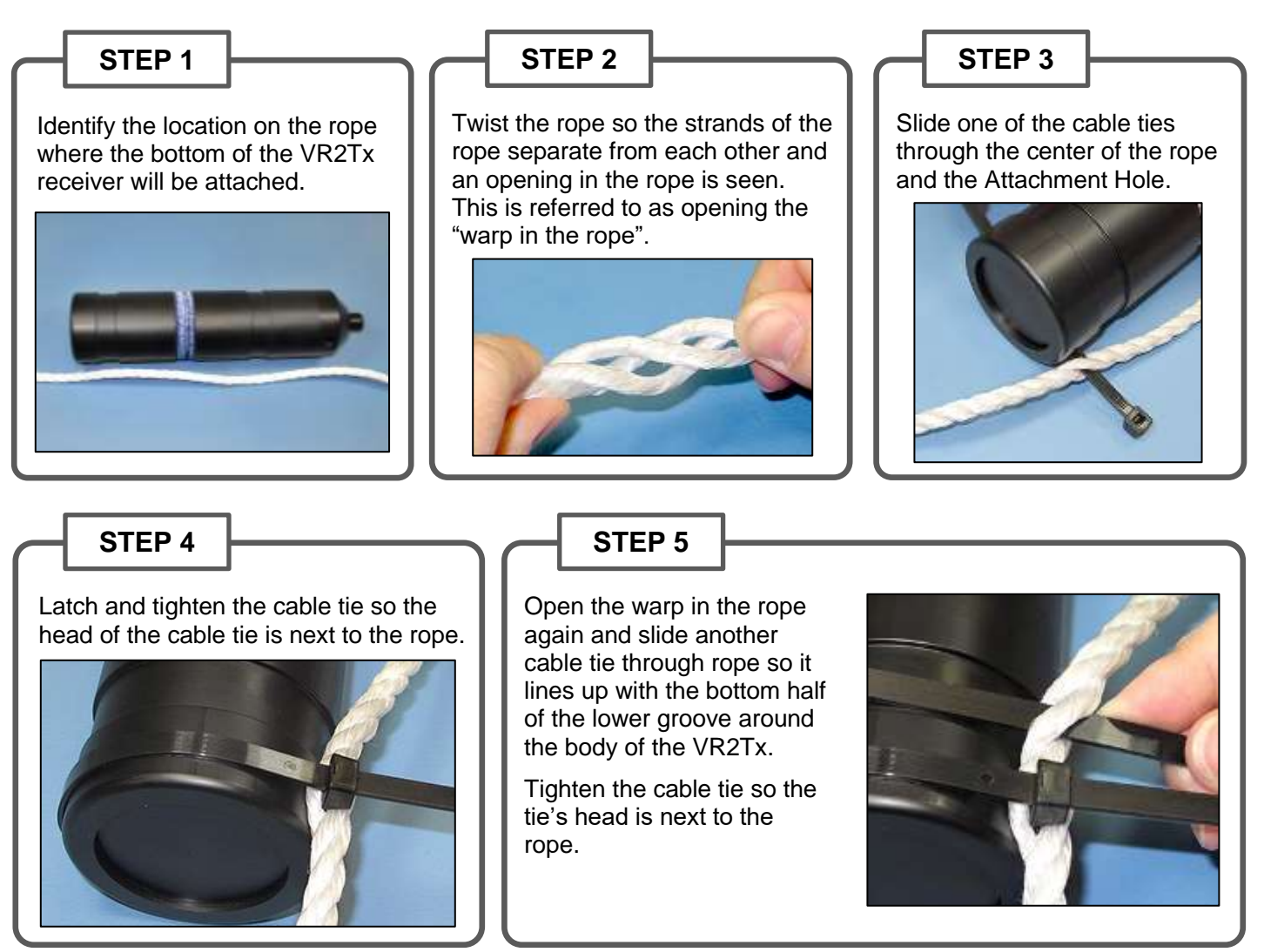

*Continued…*

### **STEP 6**

Wrap a third cable tie around the VR2Tx receiver and the rope so the cable tie occupies the top half of the lower groove in the VR2Tx body. The bottom half of the groove is already occupied by the cable tie from Step 5

Latch the cable tie so the head of the cable tie is over the rope.

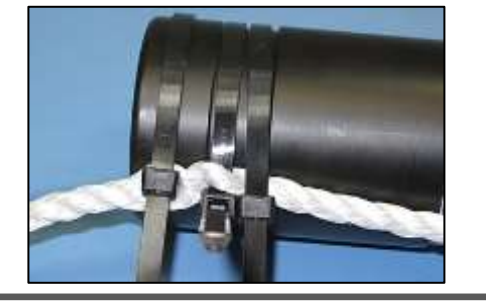

### **STEP 7**

Open the warp in the rope next to the groove closest to the hydrophone and slide another cable tie through rope so it lines up with the top half of that groove.

Tighten the cable tie so the tie's head is next to

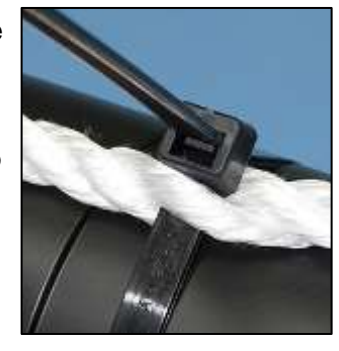

Wrap a fifth cable tie around the VR2Tx receiver and the rope so the cable tie occupies the bottom half of the groove used in Step 7. Latch the cable tie so the head of the cable tie is over the rope.

**STEP 8**

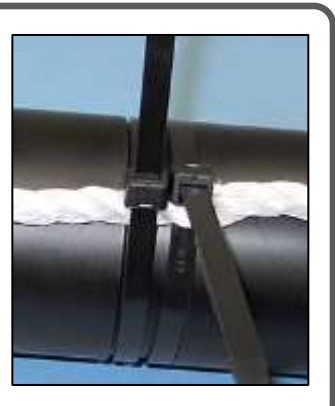

#### **STEP 9**

the rope.

Trim the cable ties so there is no excess cable tie material and no sharp edges.

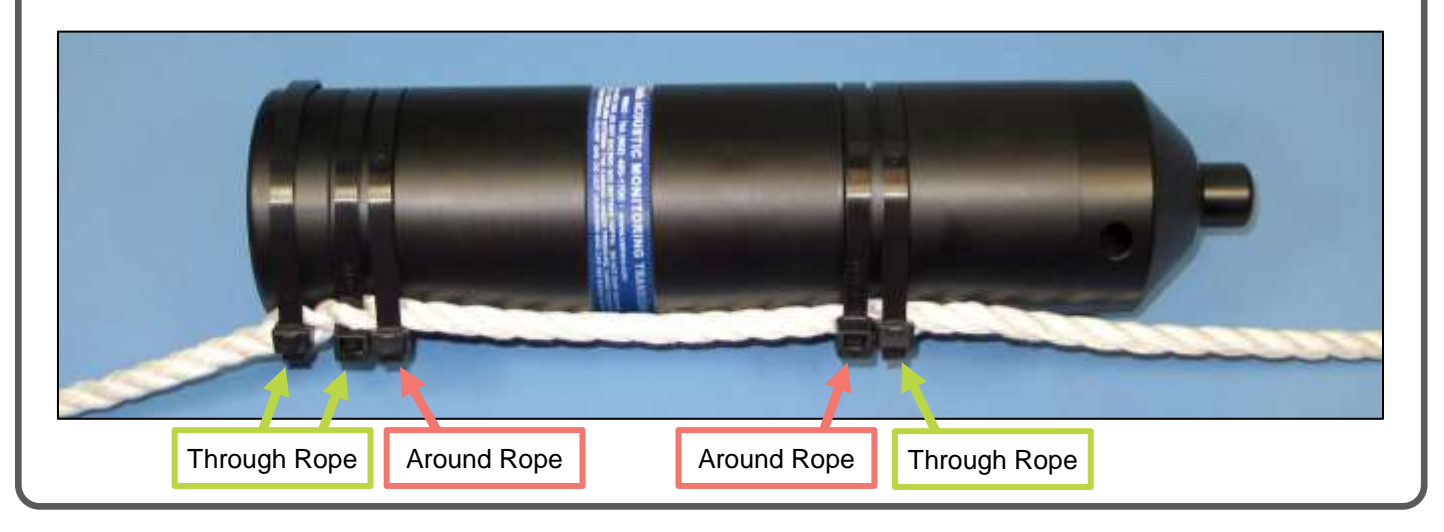

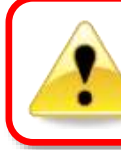

Cut the cable ties when removing a VR2Tx from the mooring line. **DO NOT re-use cable ties.** Use only new cable ties when deploying a VR2Tx receiver.

# 5 Maintenance

### <span id="page-36-1"></span><span id="page-36-0"></span>**5.1 Battery Replacement**

Replacing a battery in the VR2Tx requires four basic steps:

- 1. Opening the case (section [2.1\)](#page-9-1)
- 2. Removing the battery
- 3. Inserting the battery (section [2.2\)](#page-12-0)
- 4. Closing the case (section [2.3\)](#page-14-0)

Most of these topics were covered when we first setup the receiver. The only remaining topic to cover is how to disconnect and remove the battery.

### <span id="page-36-2"></span>**5.1.1 Disconnecting and Removing Battery**

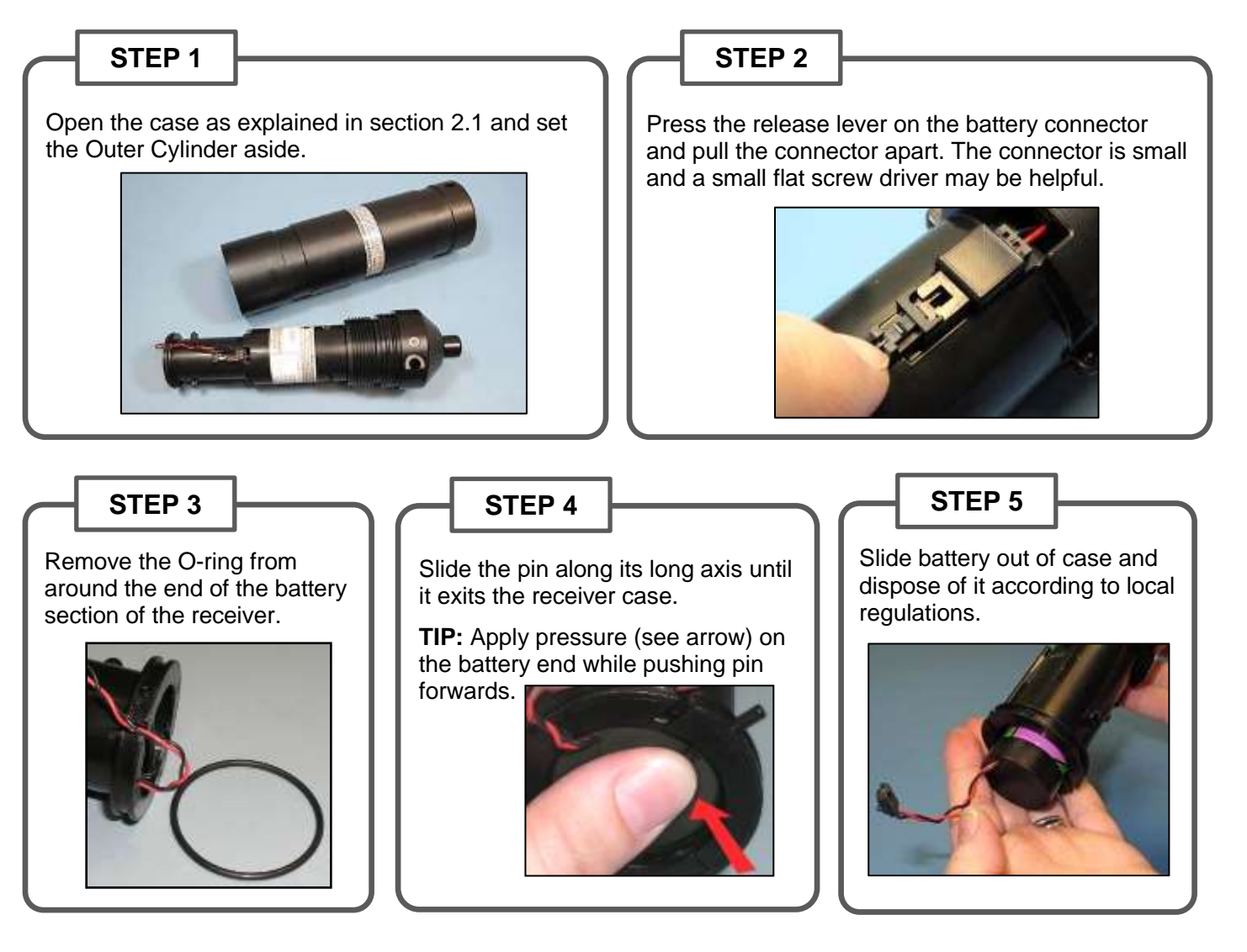

### <span id="page-37-0"></span>**5.1.2 Resetting the Battery Usage Indicator**

Whenever you replace a battery, you must connect your receiver to the VUE software, and reset the **Battery Usage Indicator (BUI)**.

To connect the receiver to VUE software, see steps at sections [3.3](#page-20-0) [Activate Wireless](#page-20-0) feature an[d 3.4](#page-21-0) [Establish](#page-21-0) *Bluetooth* [communication.](#page-21-0)

Once VUE has connected to the VR2Tx receiver, it will determine if a BUI reset is required, and display the following dialog box.

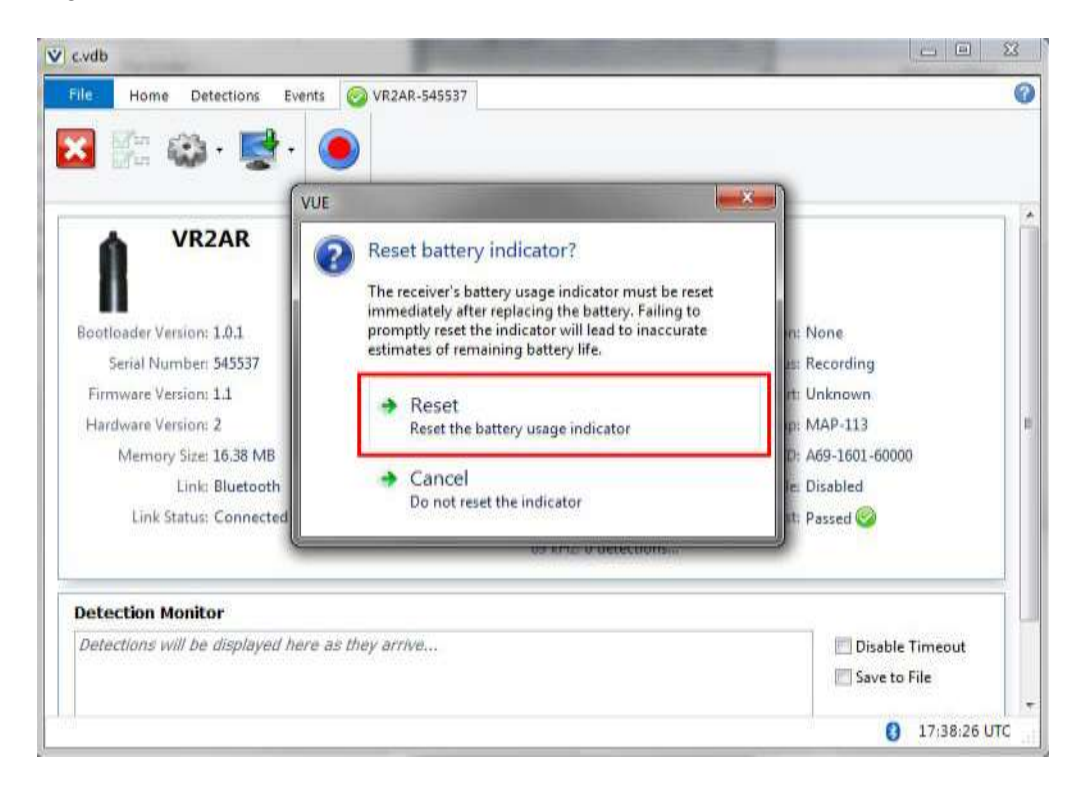

To reset the BUI, click **Reset**. The reset dialog box disappears, and the receiver and VUE software are now synchronized with a new date for battery replacement.

Your receiver is now ready for use.

# <span id="page-38-0"></span>**5.2 O-ring Care**

O-rings located in the end-cap of the VR2Tx case are crucial to the watertight seal of the receiver. Each time an O-ring is disturbed, for any reason, it *must* be checked before the unit is sealed again. Something as simple as a stray hair could be the difference between a successful study and a damaged receiver.

Just as the O-rings are vital to a good seal, so are the O-ring surfaces. These surfaces hold the O-ring in position and must also be clean and damage free or the VR2Tx case could flood with water.

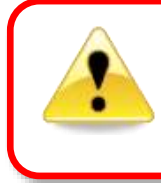

Improper care of the O-rings and their mating surfaces can result in water leaking into the receiver casing, destroying the electronics.

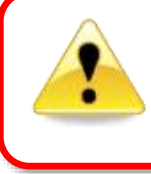

Each time an O-ring is disturbed, for any reason, it **must be checked** before the unit is sealed again.

### <span id="page-38-1"></span>**5.2.1 Remove O-rings**

The O-rings must be removed from their grooves to allow the O-rings and the grooves to be inspected and cleaned. Do not use a sharp object, which may damage the groove surface, when removing the O-rings. **Always wear protective gloves when handling O-ring grease!**

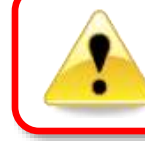

**Do not use a sharp object near O-ring surfaces.** The surface could be damaged.

### **STEP 1**

Use a lint-free cloth to grip two points on the O-ring with your thumb and finger, approximately 5 cm apart. It's best to start with the O-ring farthest from the case threads.

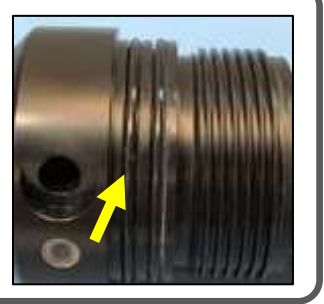

#### **STEP 2**

Pull your thumb and finger towards each other while maintaining your grip on the O-ring. This requires pressure against the O-ring and should produce a loop of exposed O-ring.

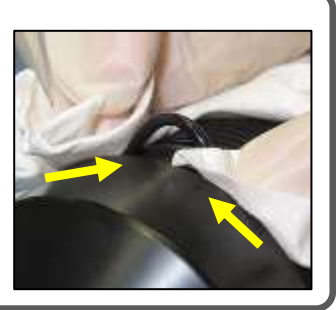

#### **STEP 3**

Grab the exposed O-ring and pull it away from the end cap, so it moves along the body of the receiver.

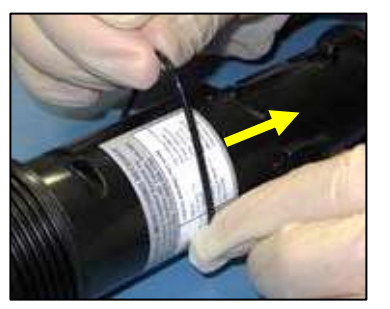

**STEP 4**

Repeat Steps 1 -3 for the other O-ring.

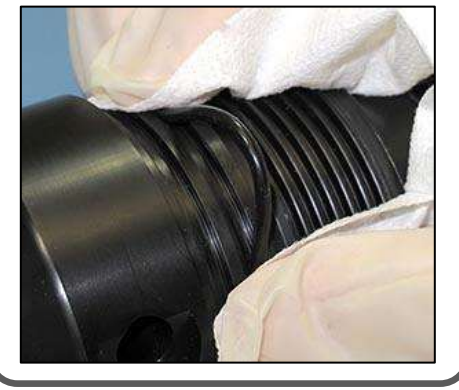

Clean any O-ring grease on the plastic casing.

**STEP 5**

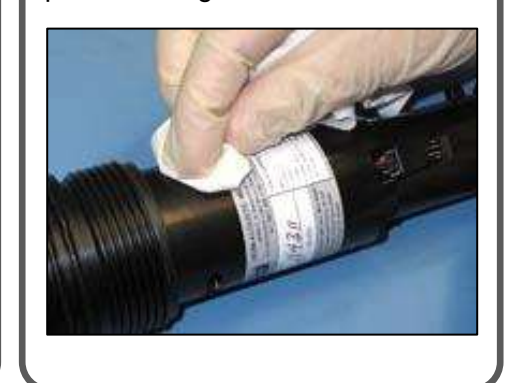

### <span id="page-39-0"></span>**5.2.2 Clean O-ring Surfaces**

The O-ring surfaces must be clear of all debris and dirt. Any debris could cause water to enter the case and destroy the receiver.

An O-ring surface is any surface the O-ring touches. The VR2Tx has three, the two grooves the O-rings sit in and the smooth area inside the Outer Cylinder that sits between the threads and the end of the cylinder.

#### **O-Ring Surfaces**

An O-ring surface is any surface the O-ring touches. The VR2Tx has three, the two grooves between the threads and the LED on the end cap and the first flat section inside the Outer Cylinder (2 cm).

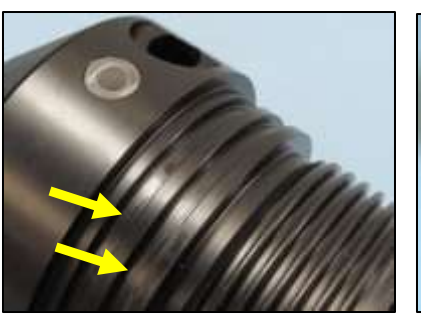

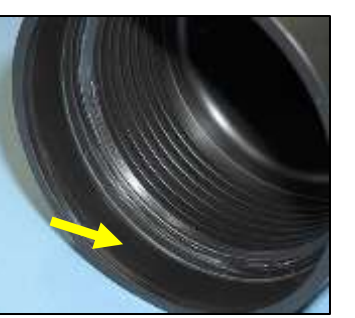

It is vital that all O-ring surfaces are clean and damage free or water may work its way inside the case and destroy the electronics within the VR2Tx receiver. **Always wear protective gloves when handling O-ring grease!**

### **STEP 1**

Use a lint-free cloth to clean the old grease and any debris from the O-rings and the O-ring surfaces. A lintfree swab is very helpful for cleaning inside the grooves.

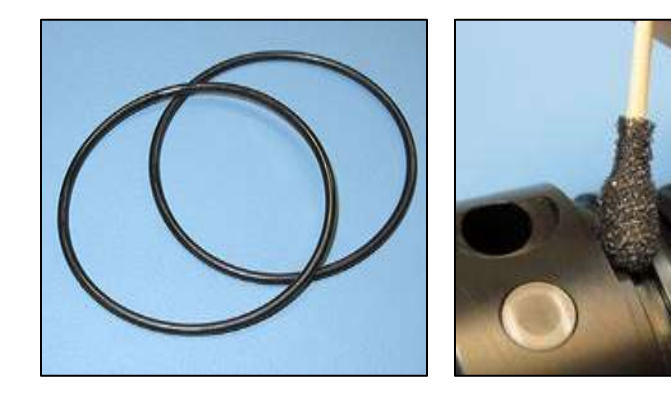

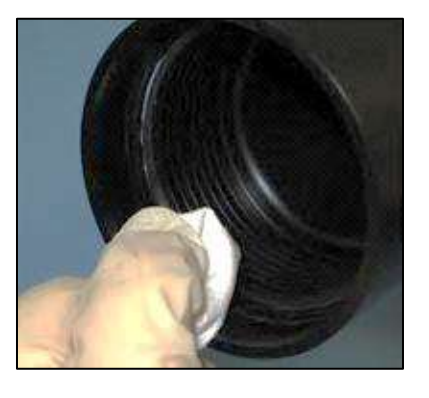

#### **STEP 2**

Inspect the O-ring surfaces for any scratches or debris – use a magnifying glass and a bright light. Scratches in the O-ring groove would allow water to bypass the O-ring, potentially flooding the receiver and destroying the internal electronics. If you find debris (dirt, dust, hair, etc.) inside a groove, then use a lint-free swab to remove it. If you find a scratch in any of the O-ring surfaces, then contact our Support department.

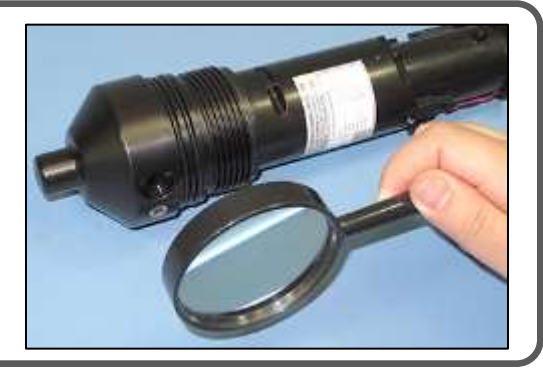

#### *Continued…*

#### **STEP 3**

Inspect the O-rings for debris and for any damage. If there is any question about the condition of an O-ring, we recommend it be replaced rather than risk damage to the receiver and therefore your data. O-rings can be purchased for VEMCO or locally. The replacement O-rings must be PARKER #2-143 O-RING, 70 Bn NITRILE.

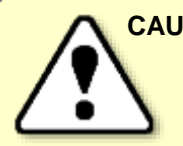

**CAUTION:** O-rings can stretch with continued handling. We advise that undamaged O-rings not be used for more than three deployments.

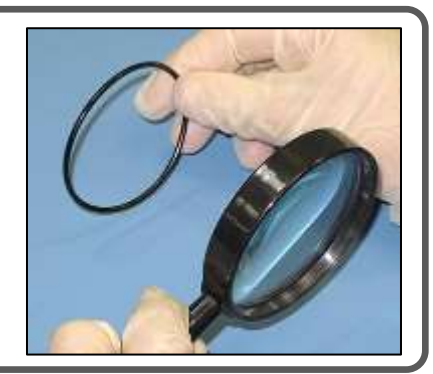

### **STEP 4**

**Always wear protective gloves when handling Oring grease!** Use your gloved fingers to evenly spread O-ring grease (we suggest Molykote 55) over the entire surface of the O-ring until the Oring is slippery but doesn't have clumps of grease on it. Too much grease can cause an O-ring to "pop" out of the groove while the case is being closed, giving little protection from water entering the VR2Tx.

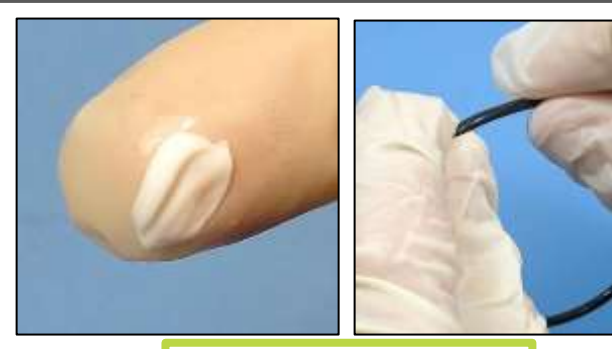

Molykote 55 O-ring grease

#### **STEP 5**

While you have grease on your glove, spread a very thin layer of the grease – enough to make the area appear shinny – around the O-ring surface on the inside of the Outer Cylinder (the smooth area between the threads and the end of the case). You shouldn't be able to see grease globs or streaks. This thin layer of grease will make screwing the two pieces together again much easier and will also help to create a better seal.

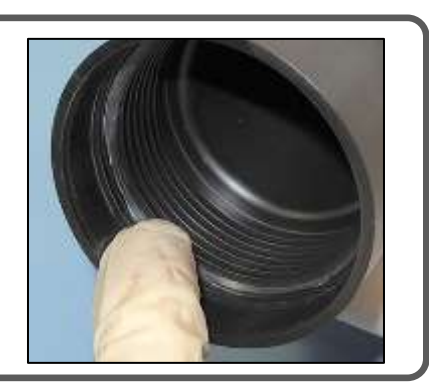

### <span id="page-41-0"></span>**5.2.3 Install O-ring**

Now that the O-rings and O-ring surfaces are clean and prepared, we're ready to install the new O-rings into the case. **Always wear protective gloves when handling O-ring grease!**

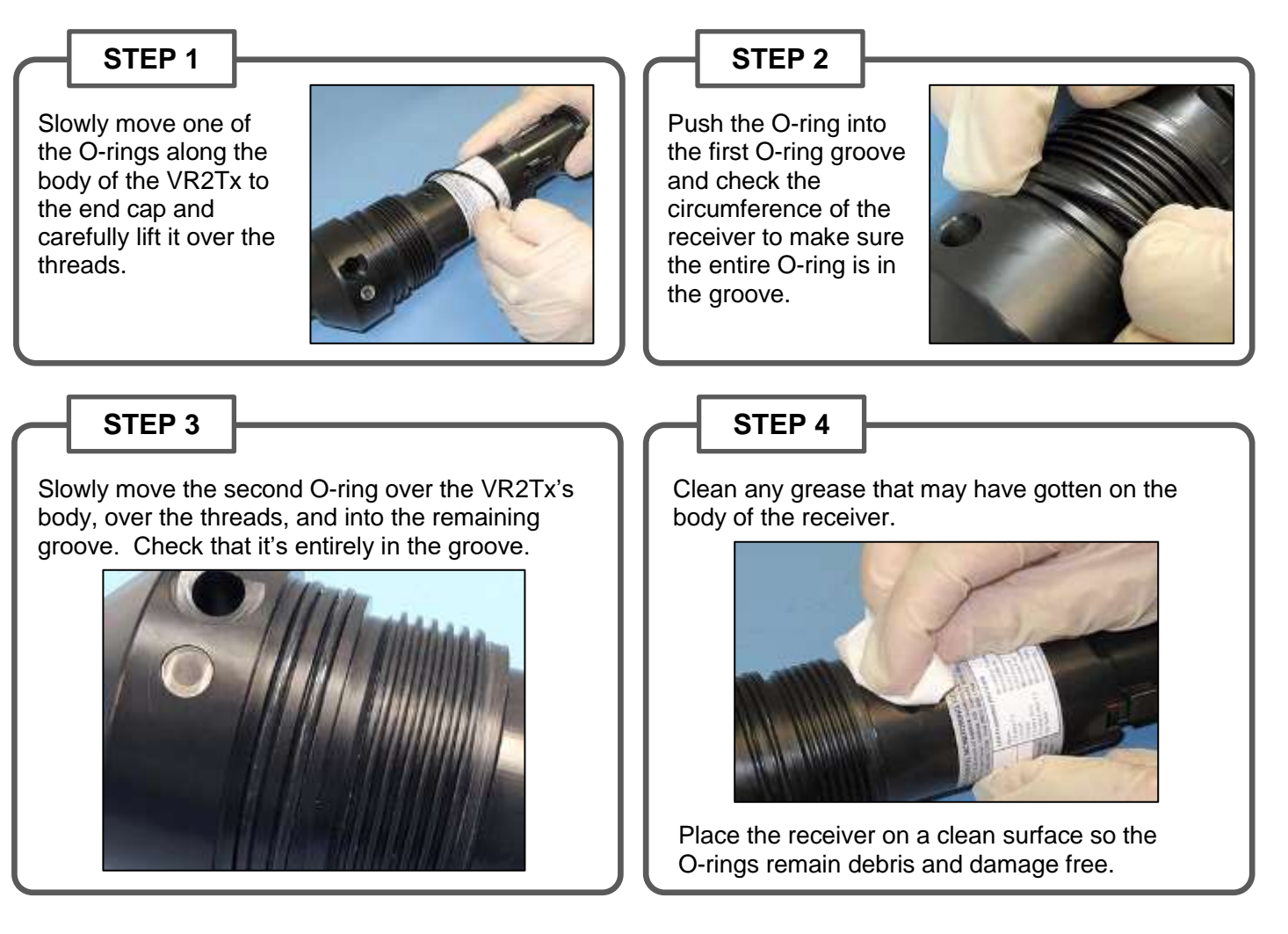

### <span id="page-41-1"></span>**5.3 Storage**

When a receiver will not be deployed for an extended period of time, remove the battery from the receiver (section [5.1.1\)](#page-36-2) to stop the VR2Tx from recording. This will prevent the possibility of recording pings from noise sources during storage and also saves battery life. The desiccant pack should be left in the case during storage to reduce the occurrence of condensation in the VR2Tx.

Be sure to store the VR2Tx in a safe location where the case will not be damaged. Also be sure the temperature of the receiver during storage does not exceed the operating temperature specified in section [9.3.](#page-59-0)

It is strongly suggested that the VR2Tx is not initialized prior to storage (data is not erased) and a backup of all offloaded data is made immediately.

# <span id="page-42-0"></span>6 Additional Information

### <span id="page-42-1"></span>**6.1 Flash Memory**

The VR2Tx receiver uses a non-volatile Flash Memory (memory that can retain stored information even when not powered) to store valid detections of coded transmitters and the date/time at which the detection was recorded. The VR2Tx will not continue to record received data once the memory is full.

### <span id="page-42-2"></span>**6.1.1 Time required to fill memory**

A VR2Tx receiver with 16 MB of memory can store more than 1.6 million detections. How long it takes to fill the memory depends on how frequently the data are received. For example, if a valid detection is received every 20 seconds then it will require approximately 365 days to fill the 16 MB VR2Tx memory. It will take less time if the detections are received more frequently, as illustrated in the table below.

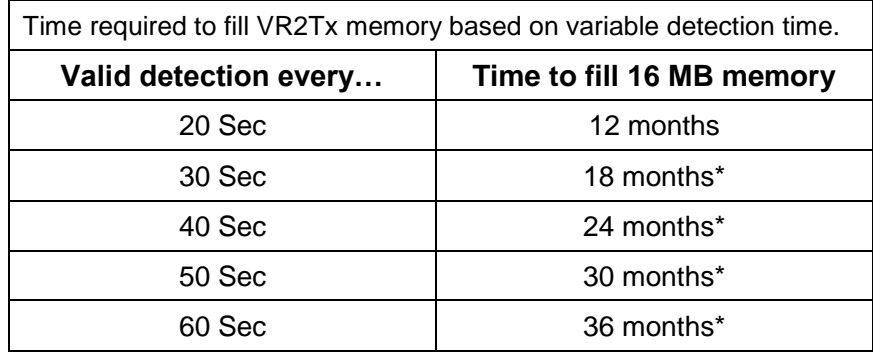

\* *Exceeds battery life of the VR2Tx*

### <span id="page-42-3"></span>**6.1.2 Time required to offload**

The time required to offload the data from a VR2Tx depends on how much data is stored in the memory. Table 6-2 below lists the approximate times required to offload data from a VR2Tx based on the amount of data stored in memory. These times are approximations only – actual offload times can vary on a number of factors, including the distance between the receiver and PC, the number of connected Bluetooth devices, and any obstacles between the receiver and the PC that can cause interference. Offload times can also vary if a Vemco-supplied Bluetooth dongle is not being used (i.e. built-in Bluetooth radios in laptops).

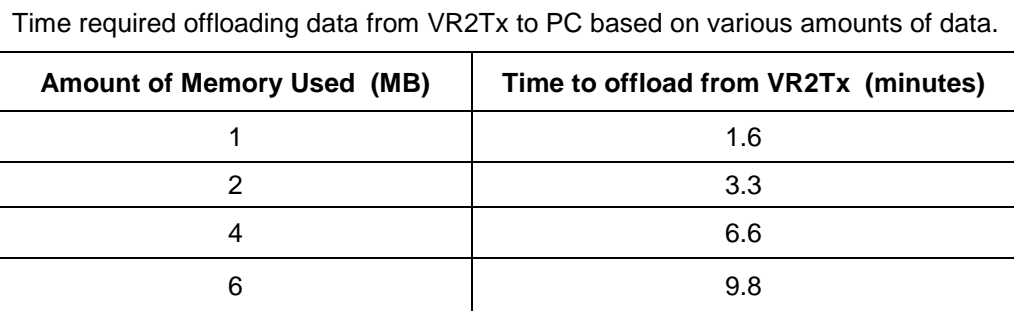

### <span id="page-43-0"></span>**6.2 Status Light Flashes**

The Status Light (LED) on the side of the VR2Tx case flashes based on the task being performed or the status of the receiver. The flashes can be interpreted using the table below.

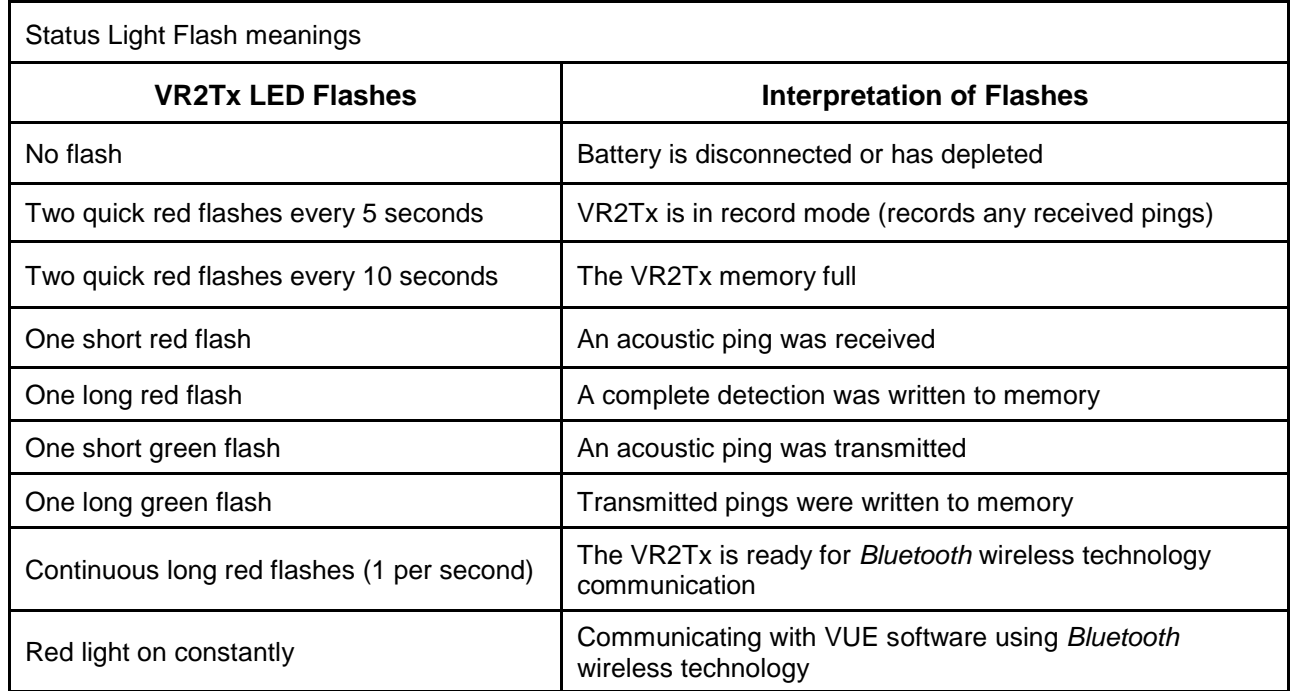

The Status Light (LED) on a VR2Tx flashes either red or green. Generally, the red flashes are related to received pings and the green flashes are related to transmitted pings. Just after a VR2Tx is powered, it performs a self-test and flashes both the green and red lights at the same time, making the light look more of an orange colour. After these "orange" flashes, you will see either a very long green light to indicate the tests passed and all is well, or a long red light to indicate there was a problem. If you see the long red light followed by more flashes, then contact VEMCO for instructions.

When the transmit feature is enabled in the VR2Tx, the status light will flash a quick flash for each ping sent and a longer green flash to indicate that the pings were recorded in the VR2Tx memory.

### <span id="page-43-1"></span>**6.3 Set Local options**

The local options feature (icon shown at right) allows you to change which suppressed pop-up queries are visible. This feature is only enabled on the ribbon if there are queries that have been suppressed. To enable a query, select "Always Ask"

and that query will be enabled the next time that feature is used. For example, if "Confirm before closing VR2Tx" is selected, then a query will open the next time a VR2Tx is closed.

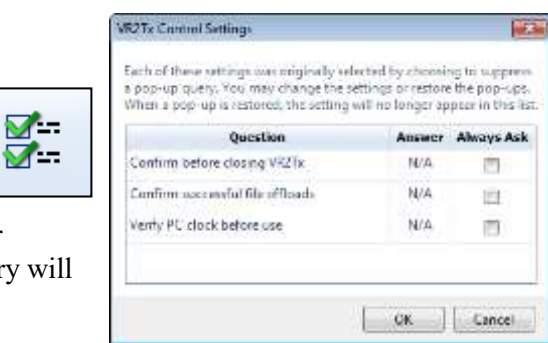

Changing an action is also possible in the Control Setting window, without enabling the query. For example, if "No" was selected when the "Import offloaded files into database" was disabled and you now want to import the data without being queried each time, then click the drop-down menu next to the answer and select "Yes" from the list.

Be sure to select "OK" to apply the changes.

### <span id="page-44-0"></span>**6.4 Battery**

The VR2Tx receiver is powered by a single "D" size 3.6 Volt Lithium battery with a connector attached – the Tadiran TL-5930/F. Specifications for the Tadiran battery are found in section [9.3](#page-59-0) (Appendix). Other battery options, including a non-dangerous goods battery option, are available directly from VEMCO. Contact VEMCO if you are interested in more information on these alternatives.

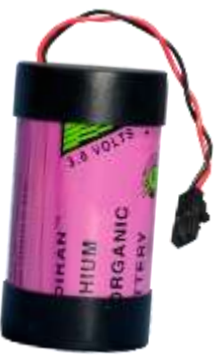

An important feature of the approved lithium batteries is their voltage discharge characteristics. These batteries provide a consistent voltage for most of the life of the battery, as demonstrated with the blue line in the graph below. This characteristic allows the receiver to operate at the necessary voltage levels longer than a battery with a more gradual voltage fall-off. This can be seen by comparing when the blue and green lines in the graph below cross the red "cut-off voltage" line.

As the graph illustrates, the battery voltage reported by a receiver may be at the correct level for proper operation even when the battery is close to the end of its life. The voltage value reported by a VR2Tx indicates the battery is at the proper voltage at the moment but does not give any indication of the remaining life of the battery. For that reason, we suggest you write the date on the battery when it is installed in the receiver.

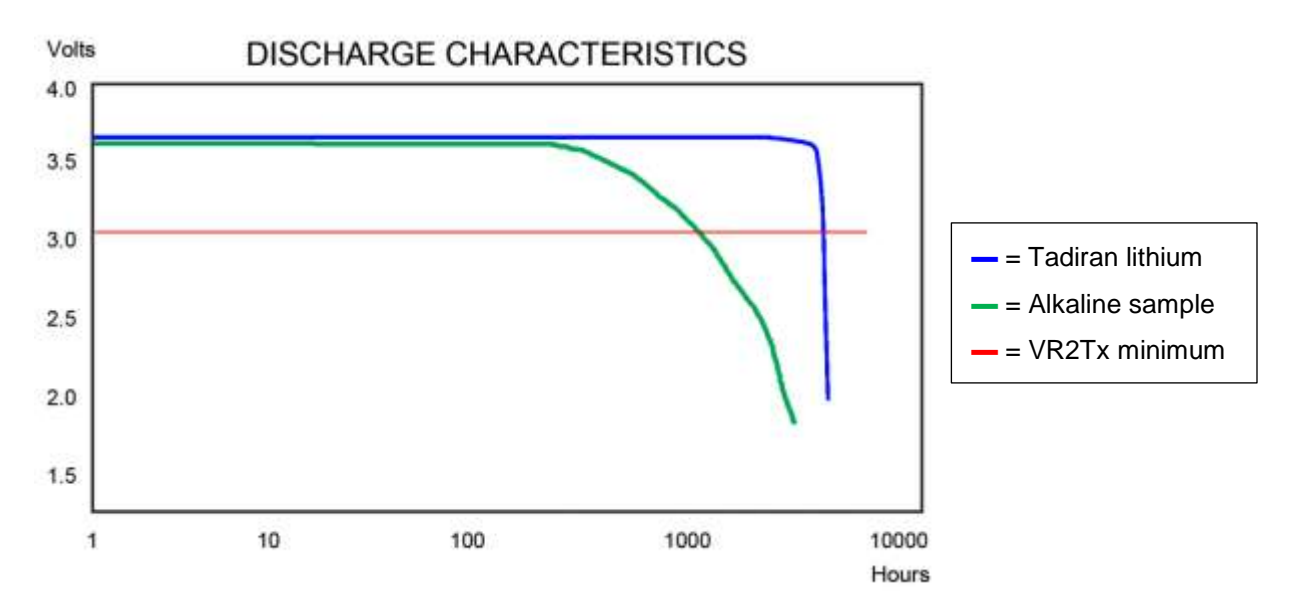

The VR2Tx is usually shipped with the battery inside the VR2Tx but not connected – the VR2Tx is not shipped powered. Battery life is consumed from the time the battery is connected so always disconnect the battery when the receiver is not being used for an extended period of time. The battery must be connected before the VR2Tx can be initialized.

> Lithium metal D-cell batteries are classified as **Dangerous Goods** and must be handled according to UN Recommendations on the Transport of Dangerous Goods (UN3090 for batteries alone; UN3091 for batteries contained in equipment or packed with it). See the MSDS from the battery company for more information.

### <span id="page-45-0"></span>**6.4.1 Battery Life**

A new Lithium D-cell battery will last approximately 14 months in a VR2Tx-69kHz receiver.

Larger amounts of battery life are consumed while the VR2Tx is ready for *Bluetooth* communication or is communicating with the PC than during the receiver's Record mode. For this reason, the VR2Tx exits

*Bluetooth* mode as soon as the Receiver tab in the VUE software is closed (sectio[n 3.10\)](#page-32-0). If the tab is left open for 30 minutes, the PC will automatically terminate the *Bluetooth* link and the receiver will enter the lower power consuming Record mode. This auto-disconnect feature, which conserves battery life, will only occur if "Automatically close inactive receiver connections" is enabled in the *Devices* section (tab) of the *Options* window in VUE (see VUE manual for details).

If the study is not continuing (i.e. the last download of data for this study has occurred), then remove the battery and store it separately. The used battery may be marked with the amount of life used for future reference or use.

**NOTE**

Battery life is consumed from the time the battery is *installed*, even if the VR2Tx is not detecting tags.

**NOTE**

Always remove the battery when the receiver is not being used for an extended period of time.

**Approximate Battery Life**  14 months

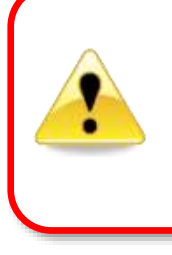

### <span id="page-46-0"></span>**6.5 Case External Dimensions**

The dimensions of the VR2Tx case can be useful when designing a mooring plan or mooring equipment. The dimensions, in inches, of the case are shown in the drawing below.

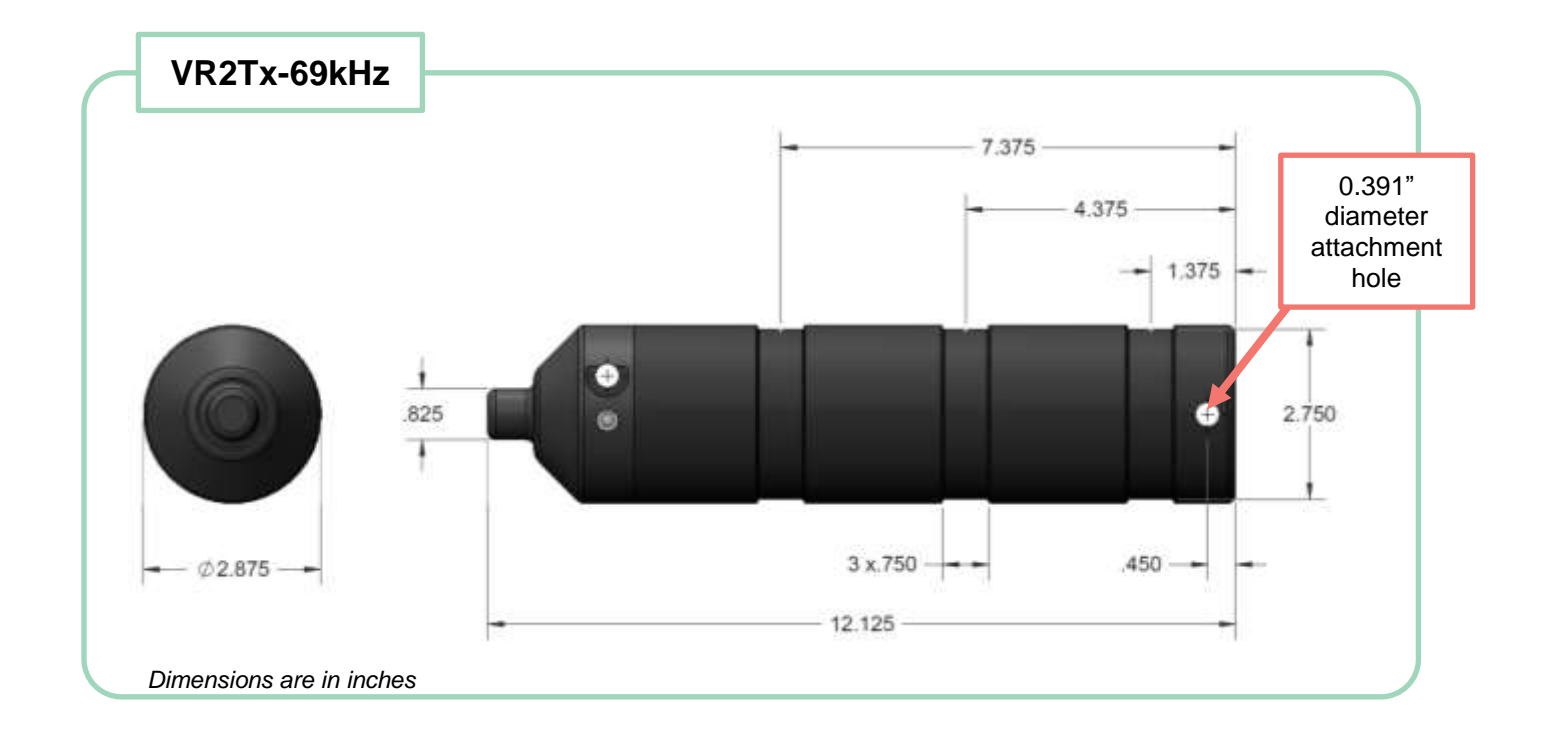

# <span id="page-47-0"></span>**6.6 Update Firmware**

Firmware refers to the internal software that operates a VR2Tx receiver. It is not to be confused with VUE, the PC software used to communicate with the receiver. Firmware updates are rare and will occur to either deal with a hardware change or occasionally for a significant addition to functionality. VUE 2.0.7 and greater has the ability to alert you if there is a new firmware update (feature can be disabled in the "Releases" tab of the *Options* window).

### How to Update Firmware Using Automated Notification:

If when you establish communication with the VR2Tx (see section 3.3) you receive a message indicating VUE has detected there is a firmware update, then use the instructions below to update your firmware. To learn what caused the firmware upgrade, use the "Click here to see more" option in the notice window.

### **STEP 1**

Decide if this is the right time to update the VR2Tx firmware by answering the following questions:

1. Does the VR2Tx's battery have enough power to perform an update? If there is any doubt, then replace the battery before proceeding. *The VR2Tx could be damaged if power fails during the update.*

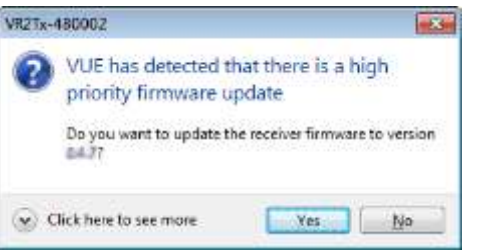

2. Have all the data been offloaded from the VR2Tx? If you are making a major update (e.g. from version 1.x.x to 2.x.x), then all the data in the receiver will be erased. Making a smaller update (e.g. from 1.x.2 to 1.x.3) should not erase the data, but please take the precaution of offloading all data before updating.

If you answered "No" to either of these questions, then click the "No" button in the notice window and either replace the battery (see section 5.1) or offload the data (see section 3.5), or both if necessary. The notice window will appear again the next time you connect to this VR2Tx, or use the instructions for manually updating the firmware found in the next section.

If you answered "Yes" to both of these questions, then click the "Yes" button and continue with these instructions.

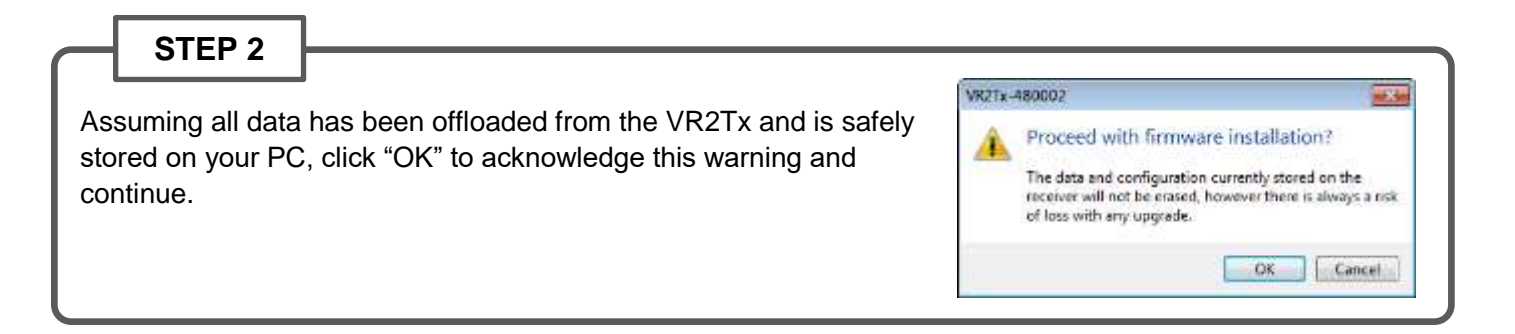

*Continued…*

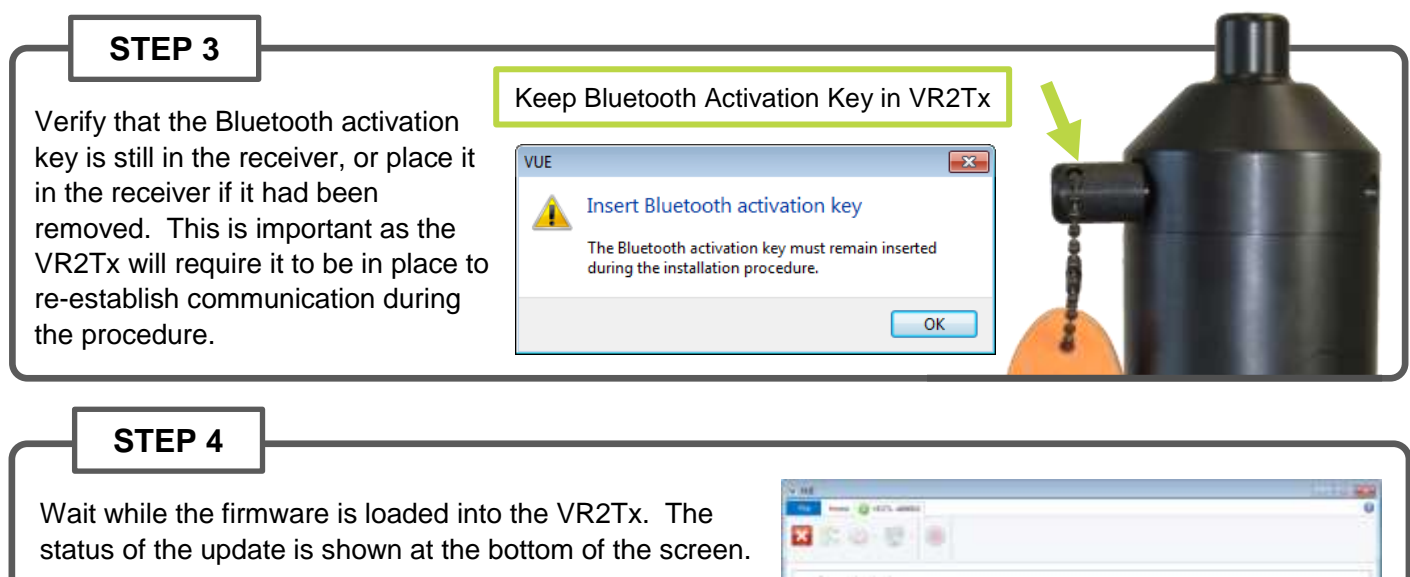

Click "OK" when the firmware is installed (see below).

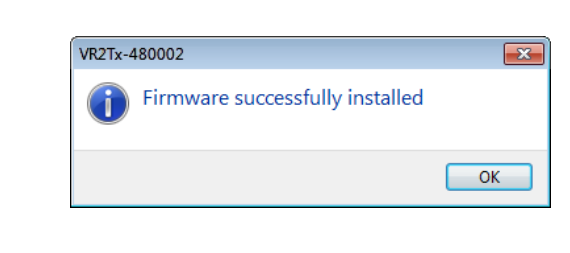

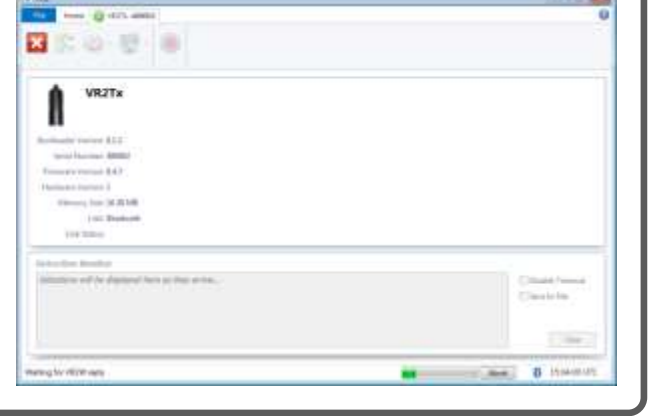

**STEP 5 VR2Tx** I Confirm that the VR2Tx has updated to the new firmware by checking that the firmware version number listed in the otloader Version: 0.1.1 Occk 2015-01-08 13:14:26 Receiver tab is correct. Battery: 3.52 V Timeae Vesian 64.7 Detection Log Size: 1.70 MB (10.4%) New Date: 354.1 kB Memory Size: 16.38 MB Temperature: 21.5°C 69 kHz: 181887 detections, 4776533 p Link: Bluetoott

### How to Update Firmware Using Manual Procedure:

If the automatic notification doesn't appear, then you can manually update the firmware. Contact [support.team@vemco.com](mailto:support.team@vemco.com) for detailed instructions.

### <span id="page-49-0"></span>**6.7 Map Updating**

Occasionally, VEMCO releases a new coded map. Updating the map in the VR2Tx is as simple as starting a new study with the new map selected. Follow the basic steps below to start a study with the new map. More details on how to initialize the receiver is found in section [3.8.1.](#page-29-1)

- 1. Download the latest VUE software from [www.vemco.com/downloads/.](http://www.vemco.com/downloads/)
- 2. Communicate with the VR2Tx receiver (sections [3.3](#page-20-0) and [3.4\)](#page-21-0).
- 3. Click the red and blue "Start Recording" button found in the receiver tab's ribbon. If you have more than one receiver connected to VUE, then make sure you have the tab of the desired receiver selected.

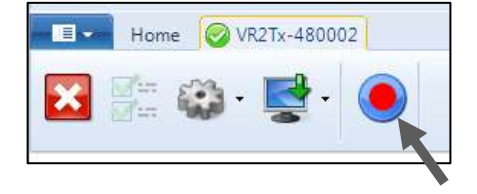

4. Verify that the PC clock is correct. The receiver will be set to UTC time based on the current time of the PC. The PC time *and the UTC offset* must be correct.

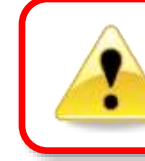

It is vital that the PC clock be correctly set to your local time, including time zone, *before the VR2Tx is initialized*.

5. Select to erase the old data and begin the study – only select this option if the data has already been offloaded to the computer.

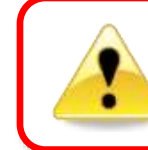

Retrieve all detection logs *before* the VR2Tx is initialized; receiver's memory will be erased.

6. Select "Show Advanced Settings" in the Study Configuration window.

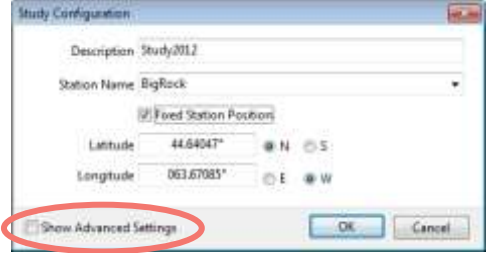

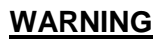

Setting up a receiver with an incorrect map may result in no detection data.

- 7. Click on the down-arrow to the right of the Map name and select the new map.
- 8. Click the "OK" button to begin the study.

#### Study Configuration  $+16$ Description Study2012 Station Name BigRock  $\star$ Pixed Station Position 44.64047\* ®N ©S Latitude Longitude 063,67085\* OE WW Advanced Settings 69 kHz map MAP-113 Elanking 260 ms OK V Show Advanced Settings Cancel

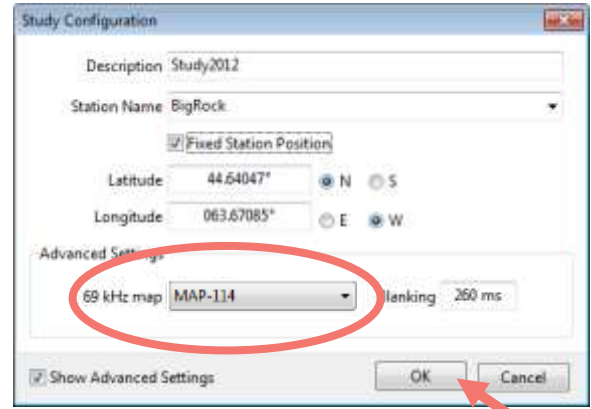

9. Verify that the Status light on the VR2Tx is flashing two quick flashes every five seconds.

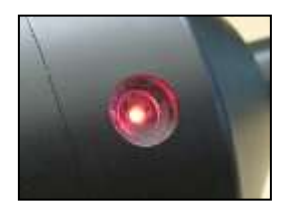

10. Verify that the map listed in the receiver information is the new map you selected.

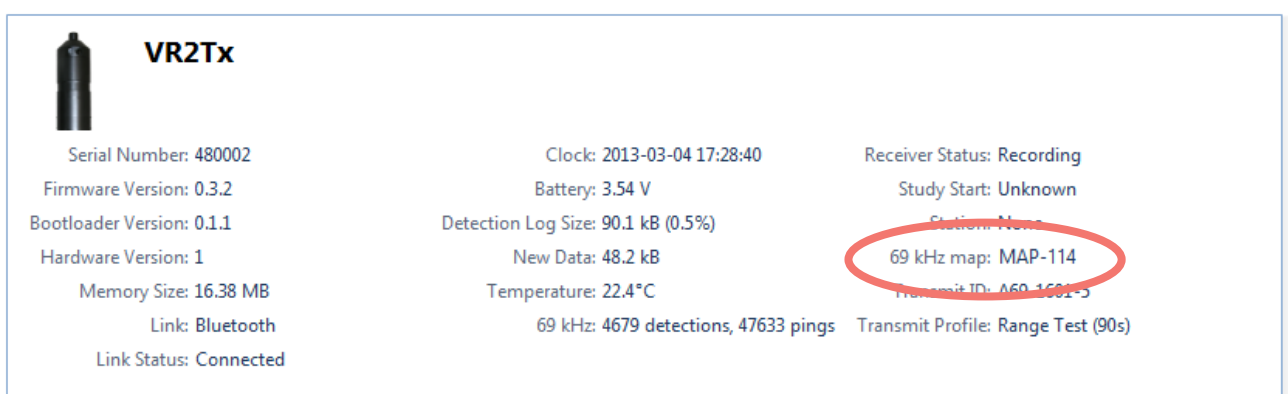

11. Close the communication connection with the VR2Tx by clicking the red box with the white "X" (Close View) on the left side of the receiver ribbon.

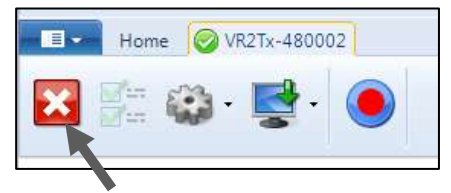

# <span id="page-51-0"></span>7 Common Questions

# <span id="page-51-1"></span>**7.1 VUE related questions**

### <span id="page-51-2"></span>**7.1.1 How/when do I change my receiver code map?**

Receivers must be configured with a Code Map that defines which type of tags the receiver can detect. Check [www.vemco.com](http://www.vemco.com/) for details on currently supported Code Maps and choosing the proper map for your study.

Changing a receiver map is not done often and should be done with careful attention. Setting up a receiver with an incorrect map may result in no detection data, which would not be discovered until you retrieve the receiver and offload your data.

When a receiver is configured with a new map, the data logs are automatically erased as they are no longer valid in the presence of a different code map. Please offload stored data prior to installing a new code map.

#### **WARNING**

Setting up a receiver with an incorrect map may result in no detection data.

Detailed instructions on configuring your receiver with a new code map are located in section [6.7.](#page-49-0)

### <span id="page-51-3"></span>**7.1.2 What is initialization?**

Initialization, which is also referred to as starting a study, is an important step required to configure your receiver correctly. During initialization, you can input the station name (location) where the VR2Tx will be

deployed and set the receiver clock based on your computer clock. The receiver clock is always updated based on your PC clock during the initialization process. This information will be resident with the VR2Tx and will be available during offload, regardless of whether you use the same computer or not. Initialization also erases the receiver log files so be sure to offload data from your receiver *before* initializing it. When data is offloaded from a receiver, the VRL file created contains information about how the receiver was initialized.

If a VR2Tx receiver is deployed without being initialized, the receiver will detect tags but the receiver will not necessarily have the correct clock setting or map configuration required for proper data detection.

### <span id="page-51-4"></span>**7.1.3 Why does VUE create two .vrl file types?**

When a receiver is offloaded. VUE creates:

- a **detection file** (see "A" below) and
- an **RLD** data file (see "B" below).

Both files have the ".VRL" extension. The **RLD** data files have the letters "**RLD**" in the filename.

**IMPORTANT:** VUE only imports **detection VRL files** (e.g., VR2AR\_545565\_20141216\_1.VRL). You cannot import **RLD** files (it will cause errors).

**WARNING**

*Offload your data first!* Initializing a receiver will ERASE all data!

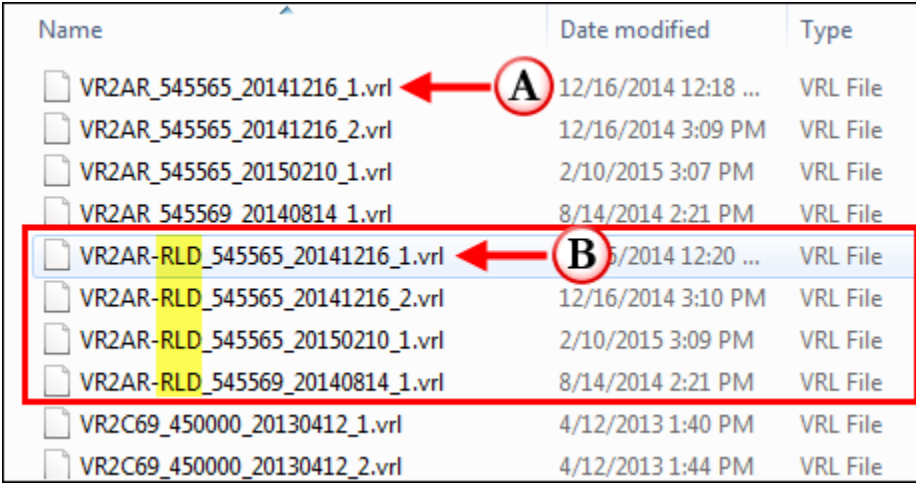

The **RLD data file** (VR2AR-**RLD**\_545565\_20141216\_1.VRL) is only used by VEMCO for diagnostic purposes, and should be archived in case it is required by our Support Department.

### <span id="page-52-0"></span>**7.1.4 What Date/Time format is my data stored in the receiver and displayed in VUE?**

All detection data and events are stored in the receiver in UTC (Coordinated Universal Time). UTC time is calculated by your PC and stored in your receiver during initialization. Provided your computer time and the Time Zone settings are correct and match, i.e. your computer time is correct for the time zone you have selected, then your detection data will be stored in the correct UTC format at the time of initialization and data offload.

In VUE, your data is also stored in UTC format in the database. You can choose to display your detections in UTC, your local time or in a different time zone. It is important to know that regardless of whatever display format you choose VUE maintains the detection data in UTC.

Export: All detection data is exported only in UTC unless specified otherwise in VUE by selecting OPTIONS – EXPORT – CUSTOM

**Important:** If you are importing detection data from an older format detection file (e.g., VR2\*.000) you must specify the time zone offset used when the receiver was initialized. Earlier VR2 receivers were most often initialized with the current PC local time unless the PC local time was set to UTC. Please contact us if you need assistance. Once these older files are imported into VUE, a new .vrl file will be created and all timestamps will be in UTC.

### <span id="page-53-0"></span>**7.1.5 What does the "Hide this (window) in future" mean?**

There are a number of pop-up windows that appear while using the VUE software. These windows are wonderful when you're just learning the software or when you've been away from it for an extended period

of time, but they can be very annoying when you're in the middle of a big study. A number of these pop-up windows have a selection box in the bottom left corner that say something along the lines of "Hide this alert in future." Selecting this option means that this window will not appear the next time the

task is performed. The pop-up windows can be returned by altering the local options or selecting "Restore All Hidden Dialogs" in the *Options* window (see

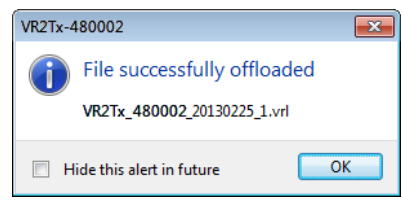

section [6.3\)](#page-43-1). All hidden dialogs are restored automatically if one week elapses without VUE being opened.

### <span id="page-53-1"></span>**7.1.6 How do I open the** *Options* **window?**

The *Options* window is accessed by selecting the *File* menu (circled in picture at right) and clicking the "Options" button at the bottom of the menu box (see arrow in picture at right). The *Options* window contains the following tabs: Display, Offload, Export, Devices, and Other. These are described in detail in the VUE manual.

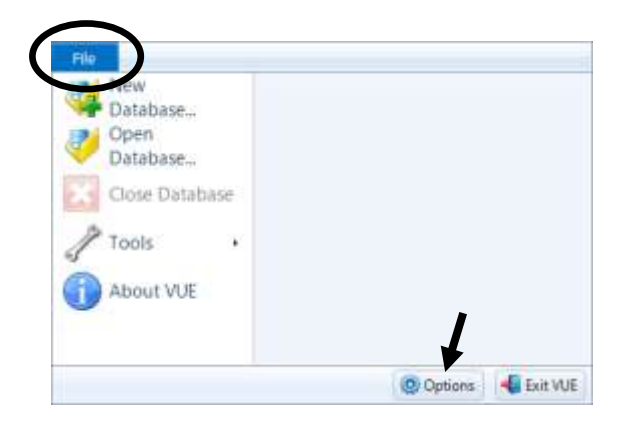

### <span id="page-54-0"></span>**7.2 VR2Tx related questions**

### <span id="page-54-1"></span>**7.2.1 How much detection range can I expect?**

Detection range depends on so many factors that it is difficult to estimate without knowledge of the environment and prior experience with telemetry. Range depends on transmission power, signal absorption, line of sight, reflection/refraction, multipath and environmental noise (man-made & natural), and the receiving quality of the receiver/hydrophone. Typically areas that have clear water, sand or silt flat bottoms and low current exhibit the greatest ranges. Conversely, areas with turbid water, complex rocky bottom topography and high current exhibit low ranges. In all cases, extreme weather events and periods of high wind (waves) may significantly reduce range.

In most cases greater transmission power output (dB) results in greater range. For example, in good conditions a V7-VR2Tx range test could yield a range of 300-400 m and a V16-VR2Tx test could yield ranges of 800-1200 m. There are some exceptions where high power and a reflective and low noise environment may cause detection breakdowns.

Please try our range calculator at [www.vemco.com/customer-service/?cs-tutorials,](http://www.vemco.com/customer-service/?cs-tutorials) but only use the results as a guide. One should always perform range testing to determine appropriate receiver spacing. For the enthusiast who wants to learn more about sound propagation try the widely accepted reference on underwater sound by Urick (1983). (Urick, Robert J. Principles of Underwater Sound, 3rd Edition. New York. McGraw-Hill, 1983.).

### <span id="page-54-2"></span>**7.2.2 How long will my VR2Tx battery last?**

The VR2Tx-69kHz receiver will typically last 14 months on a single Tadiran lithium battery (model TL-5930/F). TIP: Write the installation date on the battery so you know how long the battery has been in use.

### <span id="page-54-3"></span>**7.2.3 Does receiver orientation matter?**

The VR2Tx must be orientated with the hydrophone looking upwards for communication with the VR100- 200. Also, receivers are commonly moored closer to the seafloor than the surface to minimize the effect of surface noise and conditions.

# <span id="page-55-0"></span>8 Troubleshooting

### <span id="page-55-1"></span>**8.1 VUE related troubleshooting**

### <span id="page-55-2"></span>**8.1.1 I cannot connect to my VR2Tx receiver**

First confirm that your *Bluetooth* connection between VUE and your VR2Tx receiver is functional. If this *Bluetooth* connection is functioning correctly, try replacing the VR2Tx battery in the VR2Tx with a new battery. More *Bluetooth* tips are available at [http://vemco.com/products/vr2tx-transceiver/?product-tutorials.](http://vemco.com/products/vr2tx-transceiver/?product-tutorials) If you are still unable to communicate with the unit, please contact VEMCO at [support.team@vemco.com](mailto:support.team@vemco.com) as it may be necessary to receive RMA information and send the unit back to VEMCO for assessment/repair.

### <span id="page-55-3"></span>**8.1.2 These detected ID's don't belong to me**

We would be very pleased to help connect you with the owners of any unknown IDs. Use our Unknown IDs form at<http://vemco.com/customer-service/?cs-unknown-ids> to send a list of the unknown ID's and all associated .vrl files to the VEMCO support team. VEMCO will first review the data to identify false detections and provide you with a false detection report, then we'll contact the tag owners for all the valid detections and request that they contact you directly.

### <span id="page-55-4"></span>**8.1.3 I see a Battery Usage Indicator reset warning in VUE**

The VUE software and the firmware in your receiver have a battery replacement date feature that needs to be synchronized.

You have connected your receiver to VUE, and see the following dialog box:

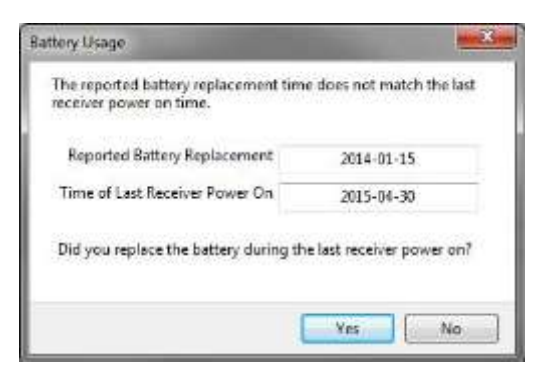

You may have done one of the following:

- 1. You replaced a battery without connecting the receiver to VUE and resetting the Battery Usage Indicator (BUI).
- 2. You did not connect to VUE after having a "Power OFF" and "Power ON" event.

**If you have replaced the battery:** click **Yes**. A confirmation dialog box appears.

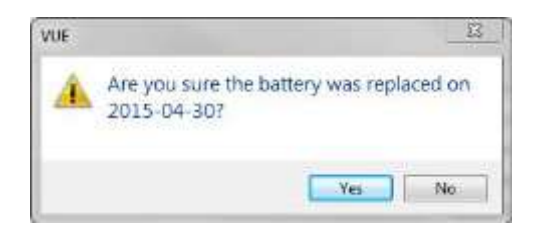

Click **Yes**. The reset dialog box disappears, and the receiver and VUE software are now synchronized with a new date for battery replacement.

**If you did NOT replace the battery**: If you had not connected to VUE after having a "Power OFF" and "Power ON" event, and your current battery is still good, click **No**. The reset dialog box disappears, and the receiver and VUE software are now synchronized with a new date for battery replacement.

Your receiver is now ready for use.

### <span id="page-57-0"></span>**8.2 VR2Tx case related troubleshooting**

### <span id="page-57-1"></span>**8.2.1 The threads have been damaged**

It's very important that the threads on the end-cap are not dented or the outer cylinder will not thread onto the end-cap properly. If the threads on the end-cap are slightly dented, use a sharp knife, such as an X-Acto knife, to remove the deformed plastic until the sides of the thread are smooth and below the normal line of the thread. It is important that there is nothing sticking out of the thread to damage the thread on the outer cylinder or prevent the case from closing.

### <span id="page-57-2"></span>**8.2.2 I think the case might be pressurized**

When handled correctly, the VR2Tx pressure case and seal have a static depth rating of 500 meters (730 psi). If the receiver experiences a pressure greater than this, then water may enter the case. NOTE: Physical shocks to the receiver, such as bumping into a solid object, when it is at any depth can result in a considerably higher pressure on the casing than just the depth pressure. Also, if the O-rings or their mating surfaces are dirty or damaged, then water may enter the receiver case.

If water enters the receiver case under high pressure and the Release Valve was unable to open and equalize the pressures, then some water and compressed air may still be in the case when it is returned to the surface. This can be identified by its increased weight and a sloshing sound when the case is moved. The VR2Tx case will also be very difficult to open, if at all possible. If you are suspicious there is compressed air in the receiver case, then check for air or water leaking from seam in the case where the end-cap and outer cylinder meet.

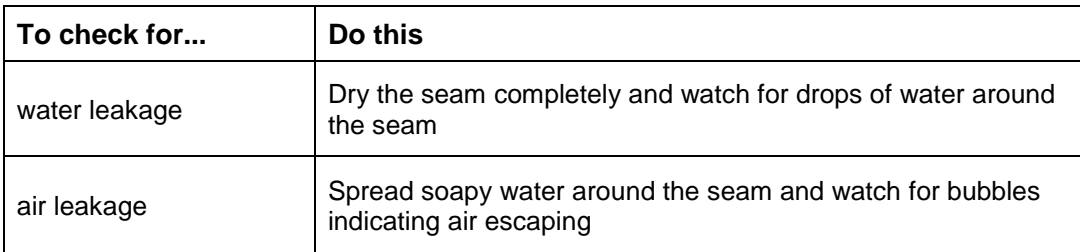

If air and/or water are found leaking from the receiver case, do not attempt to remove the end-cap. Instead, place the receiver in a safe place and cover it with a protective layer of towels, tarpaulins, etc. until the

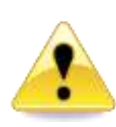

leaking stops. If water is still in the case after the air and/or water have finished leaking from the case, then attempt to open the case with the steel rod kit. If it will open, do so very slowly to allow the compressed air to escape. If the case will not open using the steel rods, then it is under a greater pressure than will allow the case to open. Contact VEMCO for further instructions.

When the pressure has been released from the VR2Tx case, carefully unscrew the end-cap from the outer cylinder (section [2.1\)](#page-9-1). Use fresh water to rinse the internal parts of the VR2Tx while avoiding skin contact with any battery electrolyte that may have escaped from the battery.

Do not attempt to re-use the VR2Tx receiver after water has been inside the case. The internal casing protecting the electronics is not waterproof and the electronics have been destroyed by contact with water.

# 9 Appendices

### <span id="page-58-2"></span><span id="page-58-1"></span>**9.1 Cleaning Instructions**

Clean the VR2Tx with a damp cloth and mild detergent. Do not use solvents. Do not use a scraper or abrasive cleaner on the LED window or the seal surfaces.

### <span id="page-58-0"></span>**9.2 Contact Information**

#### **VEMCO**

20 Angus Morton Drive Bedford, Nova Scotia Canada B4B 0L9

Phone: +1-902-450-1700 Fax: +1-902-450-1704

Web Site: [www.vemco.com](http://www.vemco.com/)

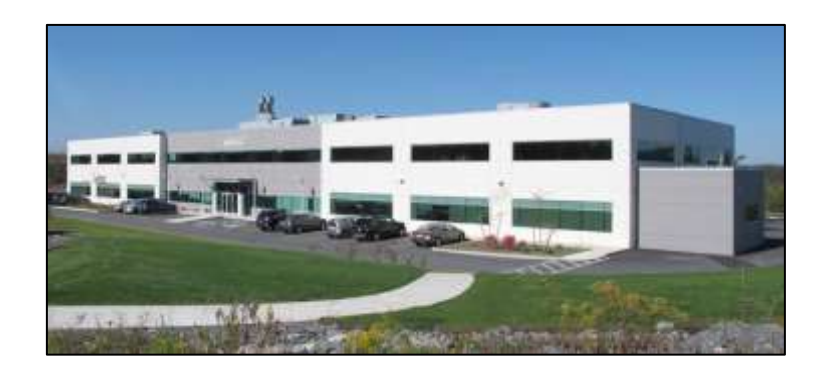

### <span id="page-59-0"></span>**9.3 VR2Tx Specifications**

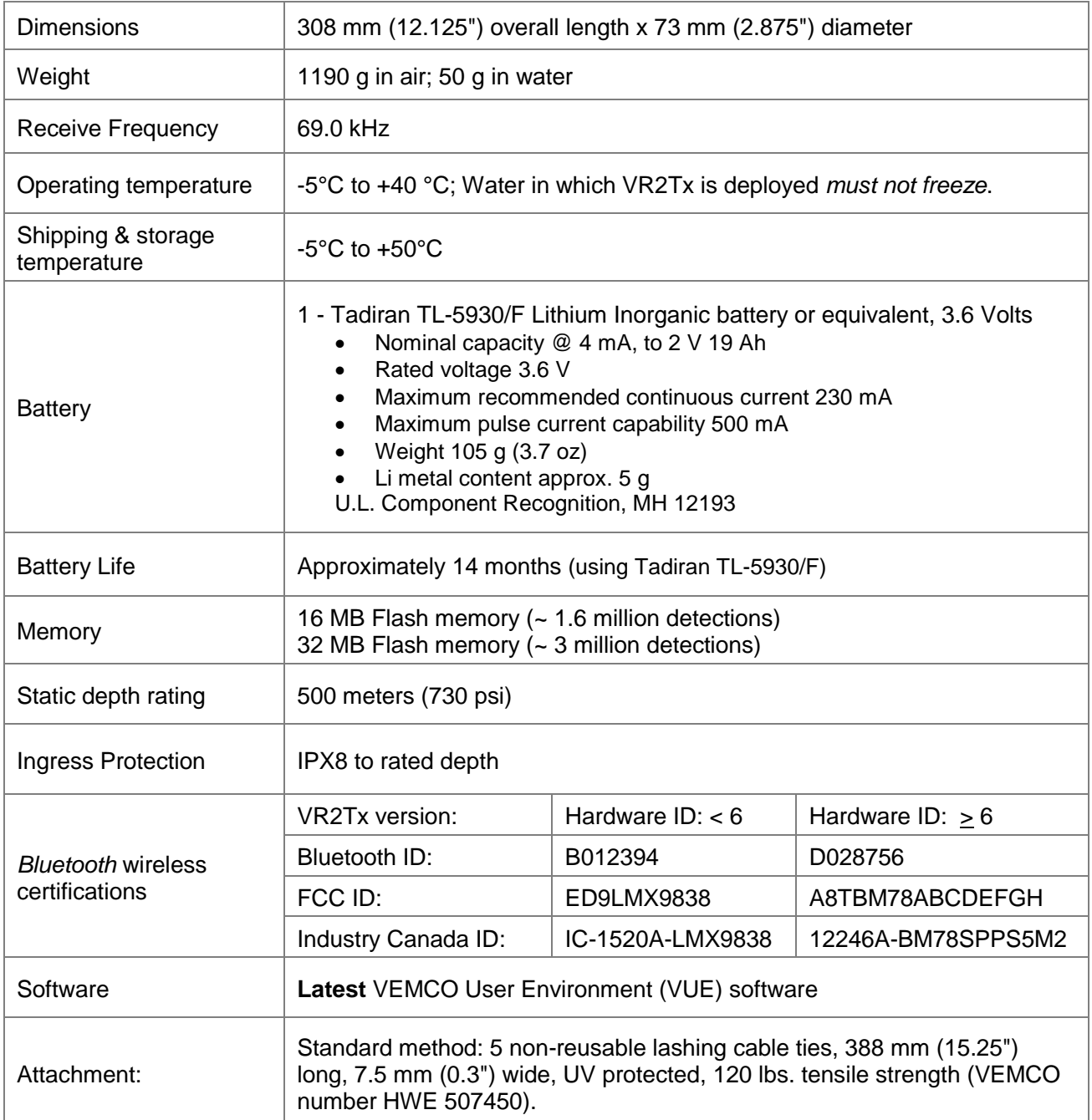

#### **WARNING**

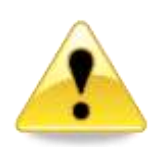

The VR2Tx pressure case and seal have a static depth rating of **500 meters** (730 psi). Physical shocks to the receiver, such as bumping into a solid object, when it is at any depth can result in a considerably higher pressure on the casing than just the depth pressure and water may enter the VR2Tx case. If the O-rings or their mating surfaces are dirty or damaged, then water may also enter the receiver case. If you are suspicious that water has entered the receiver, then follow the suggestions in the Appendix for troubleshooting a pressurized case.

### <span id="page-60-0"></span>**9.4 Warranty and Disclaimer**

#### **AMIRIX Systems Inc. Warranty and Disclaimer**

#### **WARRANTY**

AMIRIX Systems Inc., doing business under its trade name VEMCO, provides a one (1) year warranty period for the Product from date of shipment.

VEMCO warrants that on the date of shipment all Products manufactured by VEMCO are free from defects in material and workmanship under normal use and service. This warranty applies to the components necessary for equipment upgrades, i.e. the VR1/VR2 to VR2W upgrade. With respect to transmitter products, while VEMCO is able to predict battery life with some certainty, VEMCO cannot quarantee that these Products will remain functional while submerged for extended periods of time. This warranty does not apply to any equipment, materials or design supplied by Buyer or a third party; re-battery services provided by VEMCO; Products for which VEMCO has not received payment; problems that results from: external causes such as accident, abuse, misuse; servicing not authorized by VEMCO; usage not in accordance with Product instructions; failure to follow the Product instructions or failure to perform preventative maintenance; usage of accessories, parts or components not supplied by VEMCO.

This warranty shall survive delivery only on the conditions and subject to the limitations set forth below.

#### **NOTICE PERIODS**

To receive a warranty remedy for a Product, Buyer must contact VEMCO's Customer Support Department during the warranty period to receive the Return Material Authorization ("RMA") instructions. Each defective Product returned for warranty remedy must be shipped at the Buyer's expense according to the RMA instructions and must include reasonable proof that the claimed defect is due to a matter embraced within the warranty set forth above and that such defect did not result from any act or omission of Buyer, including but not limited to any failure to operate and maintain the Product in accordance with VEMCO's applicable written instructions.

#### **REMEDY**

VEMCO's liability, and the Buyer's exclusive remedy under this warranty, as to a defect in material or workmanship, is limited to the repair of such defect in the accessory, equipment or part in which the defect appears or, at VEMCO's option, to the replacement of such accessory, equipment or part with a similar item free from defect. As to any item repaired by VEMCO or furnished as a replacement by VEMCO, VEMCO's liability and the Buyer's exclusive remedy to the repair or replacement of such item for any further defect in material or workmanship, provided VEMCO receives written notice at Halifax, Nova Scotia, of such further defect from BUYER within ninety (90) days after the repaired or replaced item is shipped to BUYER and provided that BUYER returns same to VEMCO as provided under "Notice Periods".

#### **RETURNED ITEMS**

All repairs, replacements and corrections described above shall be performed by VEMCO at its plant at Halifax, Nova Scotia, or at such other place as may be mutually agreeable, and with reasonable care and dispatch in order that the Product, accessory, equipment or part will not be kept out of service longer than necessary. Return to BUYER of a repaired, replacement, or corrected accessory, equipment, part or Product shall be at VEMCO's expense. Title to and risk of loss of the Product, accessory, equipment, or part returned to VEMCO pursuant hereto shall at all times remain with the BUYER, except that title to a returned accessory, equipment, part, or Product shall pass to VEMCO concurrently with shipment to BUYER of any item furnished by VEMCO to BUYER as a replacement therefore. VEMCO shall have only such responsibility for any Product, accessory, equipment, or part owned by the BUYER and in the possession of VEMCO as is chargeable by law to a bailee for hire, but shall not be chargeable for loss of use thereof.

#### **WEAR AND TEAR**

Normal wear and tear and the need for regular maintenance shall not constitute a defect under this warranty.

#### **DISCLAIMER AND RELEASE**

THE WARRANTIES, OBLIGATIONS AND LIABILITIES OF VEMCO AND THE REMEDIES OF BUYER SET FORTH HEREIN ARE EXCLUSIVE AND IN SUBSTITUTION FOR, AND BUYER HEREBY WAIVES AND RENOUNCES, ALL OTHER WARRANTIES AND OBLIGATIONS OF VEMCO AND ANY ASSIGNEE OF VEMCO AND ALL RIGHTS, CLAIMS AND REMEDIES OF BUYER AGAINST VEMCO, EXPRESS OR IMPLIED, ARISING BY LAW OR OTHERWISE, WITH RESPECT TO ANY NON-PERFORMANCE OR DEFECT IN THE PRODUCT OR IN ANY OTHER THING DELIVERED UNDER THIS AGREEMENT, INCLUDING BUT NOT LIMITED TO:

- (A) ANY IMPLIED WARRANTY OF MERCHANTABILITY OR FITNESS FOR A PARTICULAR PURPOSE;
- (B) ANY IMPLIED WARRANTY ARISING OUT OF COURSE OF PERFORMANCE, COURSE OF DEALING OR USAGE OF TRADE;
- (C) ANY OBLIGATION, LIABILITY, CLAIM OR REMEDY IN TORT, WHETHER OR NOT ARISING FROM THE NEGLIGENCE OF VEMCO OR ANY ASSIGNEE OF VEMCO, ACTUAL OR IMPUTED;
- (D) ANY OBLIGATION, LIABILITY, RIGHT, CLAIM, OR REMEDY FOR LOSS OF OR DAMAGE TO THE PRODUCT, FOR LOSS OF USE, REVENUE, OR PROFIT WITH RESPECT TO THE PRODUCT; OR FOR ANY OTHER DIRECT, INCIDENTAL OR CONSEQUENTIAL DAMAGES; AND
- (E) VEMCO MAKES NO REPRESENTATION THAT THE PRODUCT WILL NOT INFRINGE ANY PATENT OR OTHER RIGHTS OF ANY PERSON AND BUYER AGREES TO INDEMNIFY VEMCO AND HOLD VEMCO HARMLESS FROM ANY AND ALL CLAIMS AND LIABILITIES WITH RESPECT TO SAME TOGETHER WITH ANY CLAIMS AND LIABILITIES WITH RESPECT TO ANY INFRINGEMENT OF ANY PATENT OR OTHER RIGHTS OF ANY PERSON ARISING AS A RESULT OF BUYER'S PRODUCTS, TECHNOLOGY, ACTIVITIES, OR OTHERWISE.

#### **LICENSE AGREEMENT**

VEMCO grants to the Buyer a limited, personal license, with no right to sub-license, to use the Intellectual Property ("IP") and Embedded Software in the manner set out in the Documentation. The Embedded Software and IP are not sold to Buyer. All property rights, including Intellectual Property Rights, remain with VEMCO. All rights related to the Embedded Software not expressly licensed to the Buyer are reserved to VEMCO. BUYER shall not permit any person other than BUYER and its employees to use or make use of the Embedded Software and/or IP. BUYER shall not, and shall not permit any third party to, modify, adapt, translate, reverse engineer, decompile, disassemble, or create derivative works based on the Embedded Software and/or IP. This license is assigned to the Product with which you have acquired the Embedded Software and/or IP. If the Product purchased is a Transmitter product, be advised that the license life is equal to the operational life.

#### **EXPORT**

Products and associated materials supplied or licensed hereunder may be subject to various export laws and regulations. It is the responsibility or BUYER to comply with such laws and regulations.

#### **NEGOTIATED AGREEMENT**

It is fully understood by the parties that the price of the Product and other mutual agreements of the parties set forth in this agreement were arrived at in consideration of this warranty, SPECIFICALLY INCLUDING THE WAIVER, RELEASE AND RENUNCIATION BY BUYER SET FORTH ABOVE (DISCLAIMER AND RELEASE).

### <span id="page-61-0"></span>**9.5 Glossary**

- *Bluetooth* **wireless technology:** A technology based on the *Bluetooth* standard which provides for fast wireless communication in air, typically over a 10 meter range.
- *Bluetooth* **USB Adapter:** This is a physical device that attaches to the PC USB port and enables your PC to communicate wirelessly to the VR2Tx receiver.
- **Code Map:** Collection of code spaces that define the types of transmitters the receiver can detect.
- **Code Space:** Nomenclature for VEMCO tags which provides unambiguous description of the coding parameters for that tag type.
- **Firmware:** A computer program that is contained as a read-only memory in a hardware device. This program controls the hardware device and may be able to be upgraded, depending on the design of the product. The VR2Tx firmware can be upgraded if there is a design change.
- **MSDS/SDS:** Material Safety Data Sheet/Safety Data Sheet are summary documents that provide information about the hazards of a product and advice about safety precautions. SDSs are usually written by the manufacturer or supplier of the product.
- **Offloading:** Retrieving data from a VEMCO receiver and storing it in a VRL file.
- **Station Name:** Name for a specific deployment location including lat and long parameters.
- **UTC:** Co-ordinated Universal Time is a worldwide standard for time, sometimes referred to as Greenwich Mean Time. VUE configures VEMCO receivers in UTC time.
- **VRL files:** Binary file format for VEMCO data logs read from VEMCO receivers.
- **VUE:** VEMCO User Environment PC software from VEMCO.
- **VUE Database:** A collection of imported VRL files. VRL files are all that is needed to recreate a database or to create other databases.

### <span id="page-62-0"></span>**9.6 Index**

Battery, 38 Discharge, 38 Installing, 7 Life expectancy, 39 Replacement, 30 Specifications, 52 Case Closing, 9 External Dimensions, 40 Inside, 6 Opening, 4 Parts, 3 Visible differences, 3 Case, 3 Code Map When to change, 45 Communication Activate VR2Tx, 15 *Bluetooth*, 13 Disconnect, 26 Establish, 16 Deployment Fact and Tips, 27 Mooring line attachment, 28 Firmware Update, 41 Initialization What is it?, 45 Map Update, 43 Memory

Flash, 36 Time to fill, 36 Time to offload, 36 *Options* window, 46 O-rings Cleaning surfaces, 33 Installing, 35 Removing, 32 Quick VR2Tx facts, 2 Record mode, 23 Indicator, 24 Status Light Flash meanings, 37 Status Light (LED) Flash meanings, 3 Storage, 35 Testing In-air, 11 In-water, 12 Updating Firmware, 41 Map, 43 VUE Install software, 13 Local options, 37 Offload data, 25 Receiver Tab, 17 Start a Study, 23 Study Configuration, 24 Suppressed pop-up queries, 37 VRL file types, 45